# Dell™ Latitude™ ATG E6400 Beállítási és gyors referencia kézikönyv

Ez az útmutató áttekintést ad a számítógép funkcióira, műszaki adataira, gyors üzembeállítására, szoftverére és hibaelhárítására vonatkozó információkra. Az operációs rendszerre, eszközökre és technológiákra vonatkozó bővebb információkért lásd a Dell Technology Útmutatót a support.dell.com weboldalon.

HT021 típus

## Megjegyzések, figyelmeztetések és óvintézkedések

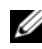

**MEGJEGYZÉS:** A MEGJEGYZÉSEK a számítógép biztonságosabb és hatékonyabb használatát elősegítő fontos tudnivalókat tartalmaznak.

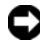

 $\bullet$  FIGYELMEZTETÉS: A FIGYELEM" hardver meghibásodás vagy adatvesztés potenciális lehetőségére hívja fel a figyelmet, egyben közli a probléma elkerülésének módját.

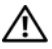

VIGYÁZAT: Az ÓVINTÉZKEDÉSEK esetleges tárgyi és személyi sérülésekre. illetve életveszélyre hívják fel a figyelmet.

#### A Macrovision termékére vonatkozó nyilatkozat

Ez a termék olyan szerzői jogokkal védett technológiát tartalmaz, amelyre U.S. szabadalmak és más szellemi tulajdonjogok érvényesek. A szerzői jog hatálya alá tartozó védelmi technológia kizárólag a Macrovision Corporation engedélyével, csak otthoni vagy egyéb korlátozott megtekintési célra használható fel, amennyiben a Macrovision Corporation más felhatalmazást nem ad. Tilos a termék visszafejtése vagy gépi kódból történő visszafordítása.

A dokumentumban egyéb védjegyek és védett nevek is szerepelhetnek, amelyek a védjegyet vagy nevet bejegyeztető cégre, valamint annak termékeire vonatkoznak. A Dell Inc. elhárít minden, <sup>a</sup> sajátján kívüli védjegyekkel és márkanevekkel kapcsolatban benyújtott tulajdonjogi keresetet.

HT021 típus

\_\_\_\_\_\_\_\_\_\_\_\_\_\_\_\_\_\_\_\_

A dokumentumban közölt információ külön értesítés nélkül is megváltozhat. © 2008 Dell Inc. Minden jog fenntartva.

A Dell Inc. előzetes írásos engedélye nélkül szigorúan tilos a dokumentumot bármiféle módon sokszorosítani.

A szövegben használt védjegyek: Dell, DellConnect, Latitude, Wi-Fi Catcher, ExpressCharge, Dell MediaDirect, és a DELL embléma a Dell Inc. védjegyei; A Bluetooth a Bluetooth SIG, Inc. tulajdonában lévő bejegyzett védjegy, és a Dell használatában van licenc alapján; Az Intel bejegyzett védjegy, és a Core az Intel Corporation az Egyesült Államokban vagy más országokban bejegyzett védjegye; a Microsoft, Windows, Windows Vista, és a Windows Vista start embléma védjegye vagy bejegyzett védjegye az Egyesült Államokban és/vagy más országokban; a TouchStrip az UPEK Inc. védjegye.

# Tartalomjegyzék

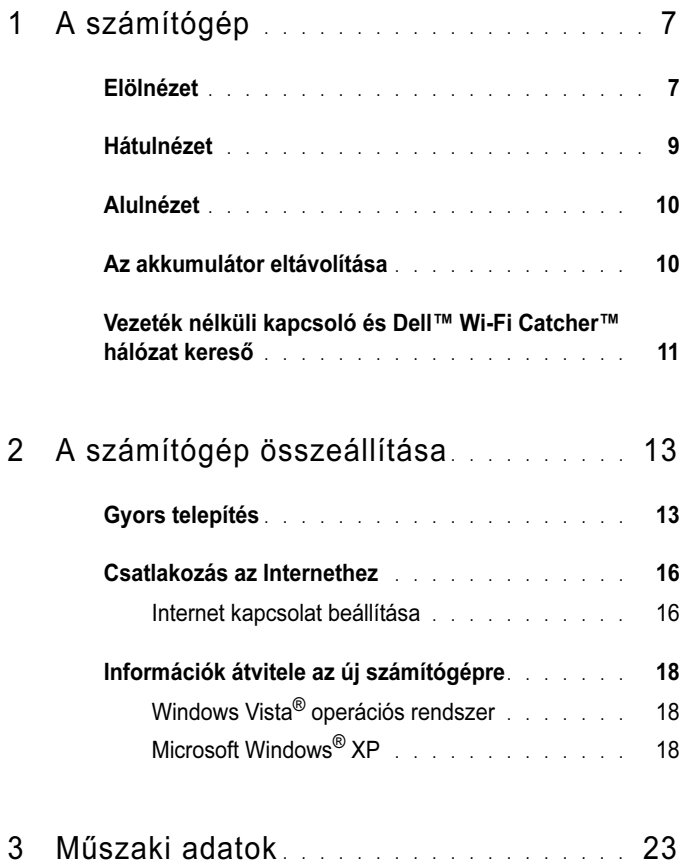

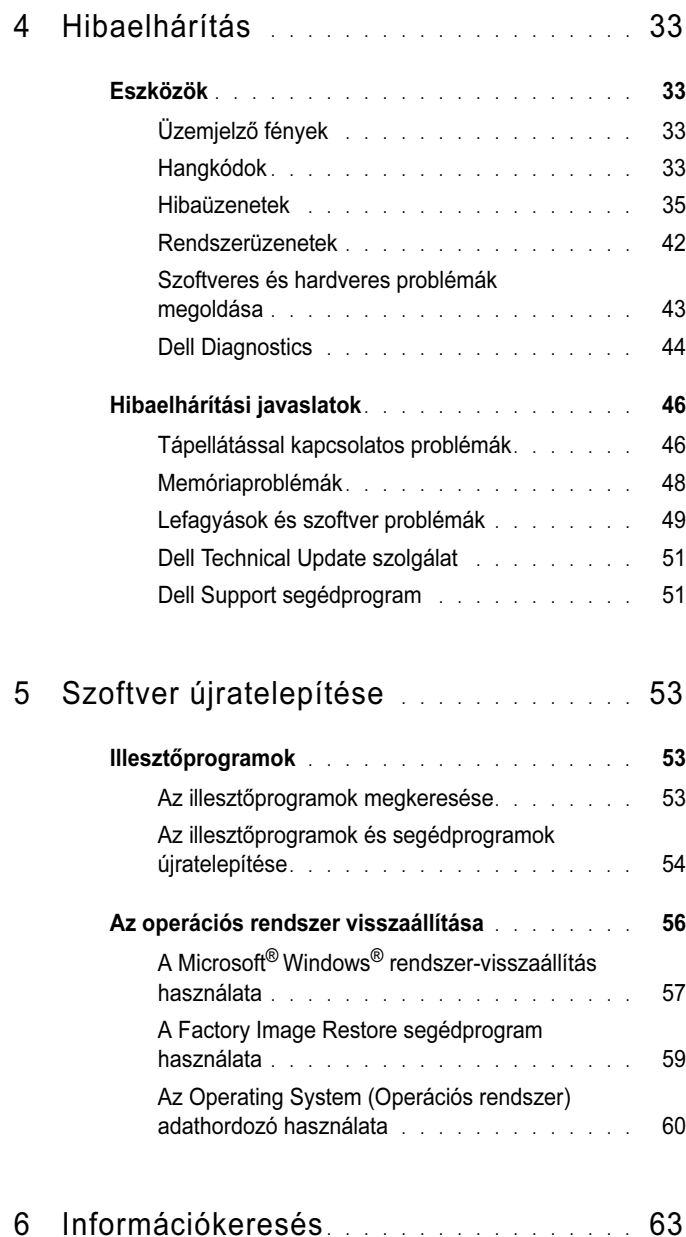

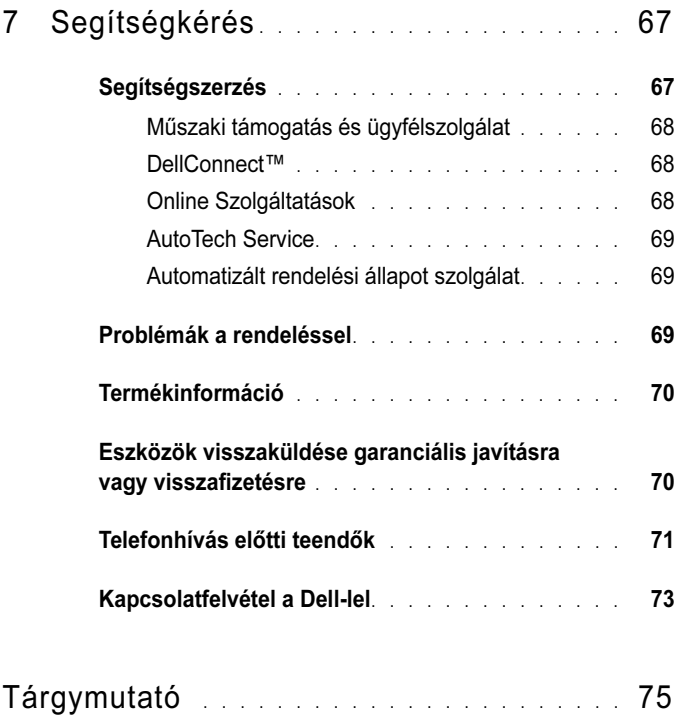

# <span id="page-6-0"></span>A számítógép

## <span id="page-6-1"></span>Elölnézet

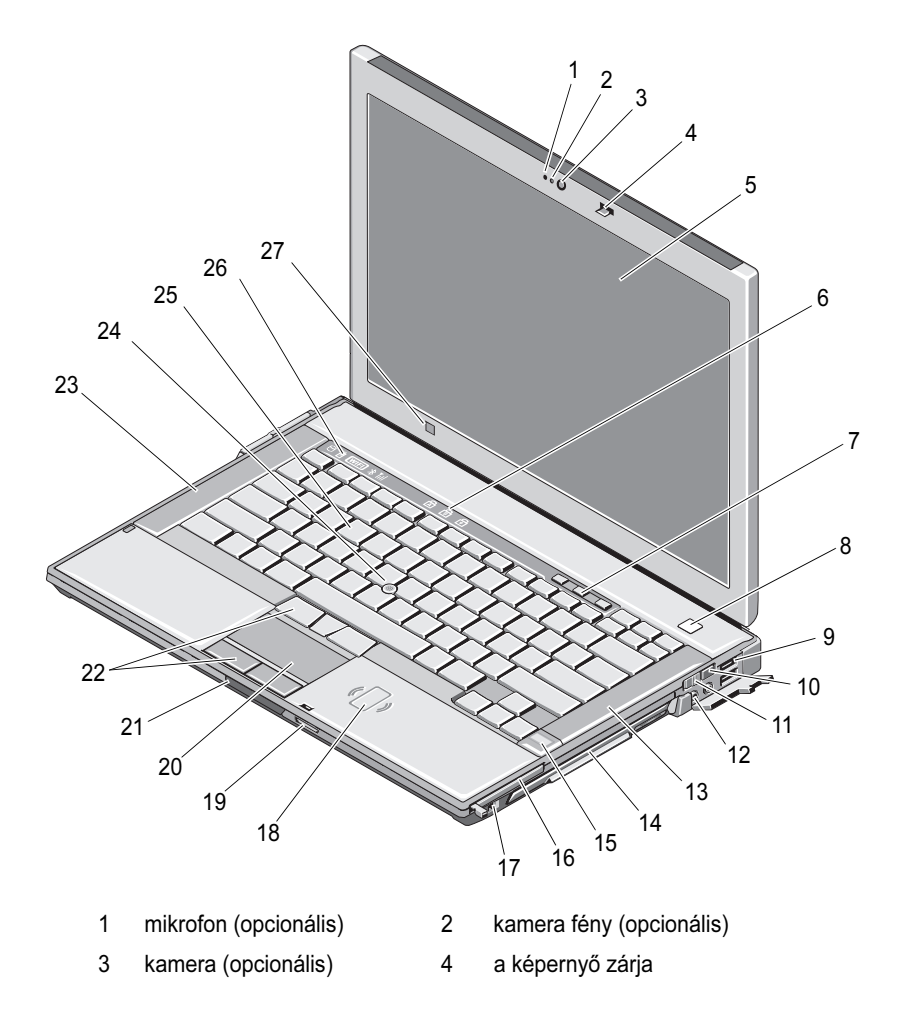

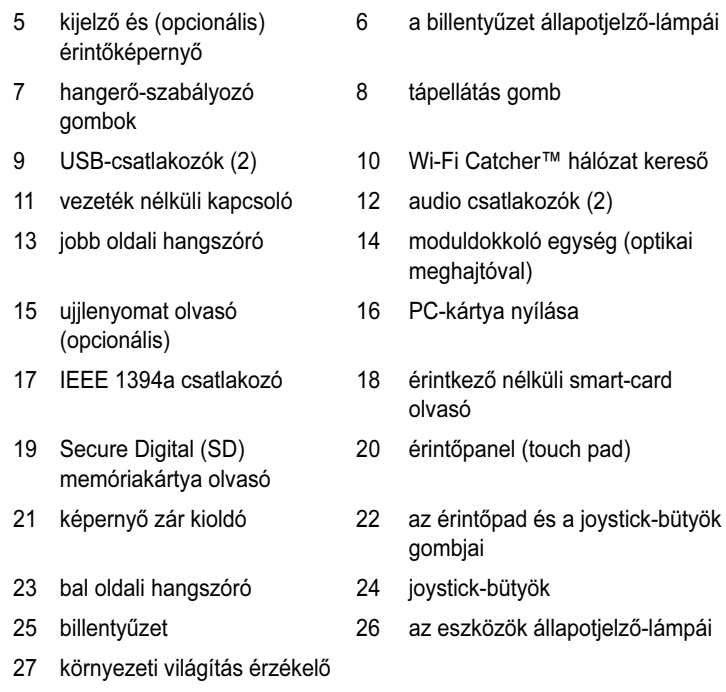

### <span id="page-8-0"></span>Hátulnézet

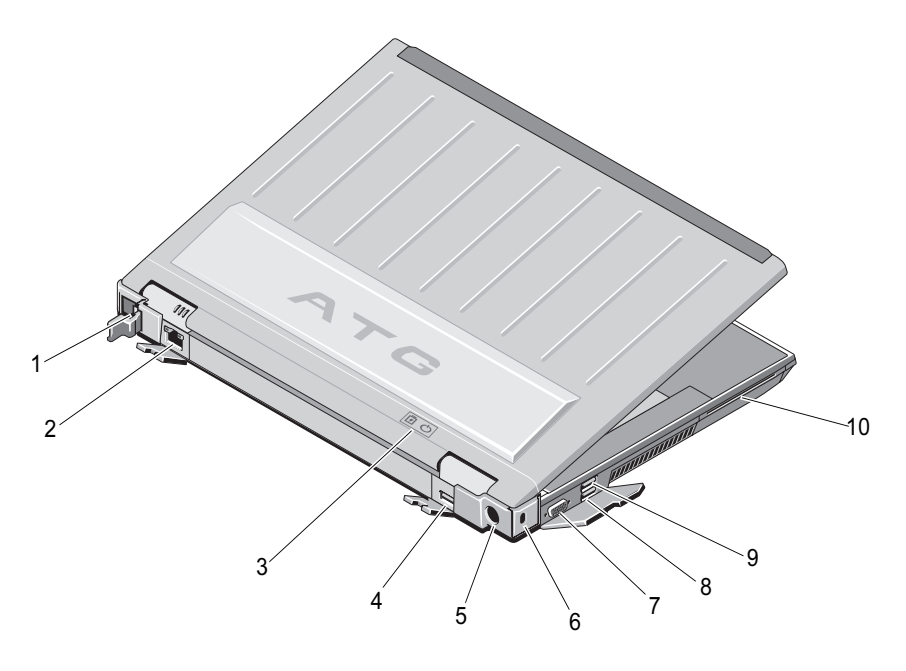

- 1 RJ-11 csatlakozó (opcionális) 2 RJ-45 csatlakozó
- 3 akkumulátor/üzemjelző fények 4 többüzemmódú DisplayPort
- 5 váltakozó áramú adapter 6 biztonsági kábel nyílása
- 7 monitorcsatlakozó 8 eSATA/USB-csatlakozó
- 9 USB PowerShare csatlakozó 10 intelligenskártya-olvasó

VIGYÁZAT: A számítógép szellőző- és egyéb nyílásait soha ne zárja el, <sup>a</sup> nyílásokon semmit ne dugjon be, illetve ne hagyja, hogy a nyílásokban por rakódjon le. Működés közben ne tartsa a számítógépet rosszul szellőző helyen, például becsukott táskában. Megfelelő szellőzés hiányában károsodhat a számítógép vagy tűz keletkezhet. A számítógép melegedés esetén bekapcsolja a ventilátort. A ventilátor által keltett zaj normális, és nem jelenti azt, hogy probléma lenne a ventilátorral vagy a számítógéppel.

## <span id="page-9-0"></span>Alulnézet

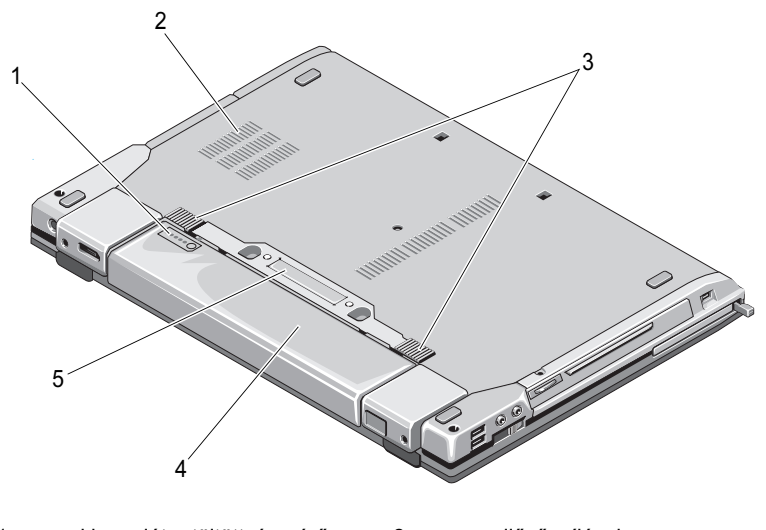

- 1 akkumulátor töltöttségmérő 2 szellőzőnyílások 3 akkumulátor kioldó retesz 4 akkumulátor
- 5 dokkolóeszköz csatlakozója

MEGJEGYZÉS: Távolítsa el a dokkolóeszköz csatlakozójának védőpanelét a számítógép dokkolása előtt.

## <span id="page-9-1"></span>Az akkumulátor eltávolítása

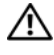

VIGYÁZAT: Az ebben a részben ismertetett műveletek elvégzése előtt olvassa el a a számítógéphez kapott biztonsági utasításokat.

VIGYÁZAT: Nem megfelelő elem használata növeli a tűz- és robbanásveszélyt. Az akkumulátort csak a Delltől származó, kompatibilis akkumulátorra cserélje. Dell számítógépét a lítium-ion akkumulátorral történő üzemre terveztük. Számítógépéhez ne használjon más számítógépekből származó akkumulátort.

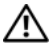

VIGYÁZAT: Mielőtt a következő műveletekbe kezd, kapcsolja ki <sup>a</sup> számítógépet, húzza ki a tápadaptert a konnektorból és a számítógépből, húzza ki a modemet a fali aljzatból és a számítógépből, és válasszon le minden külső kábelt a számítógépről.

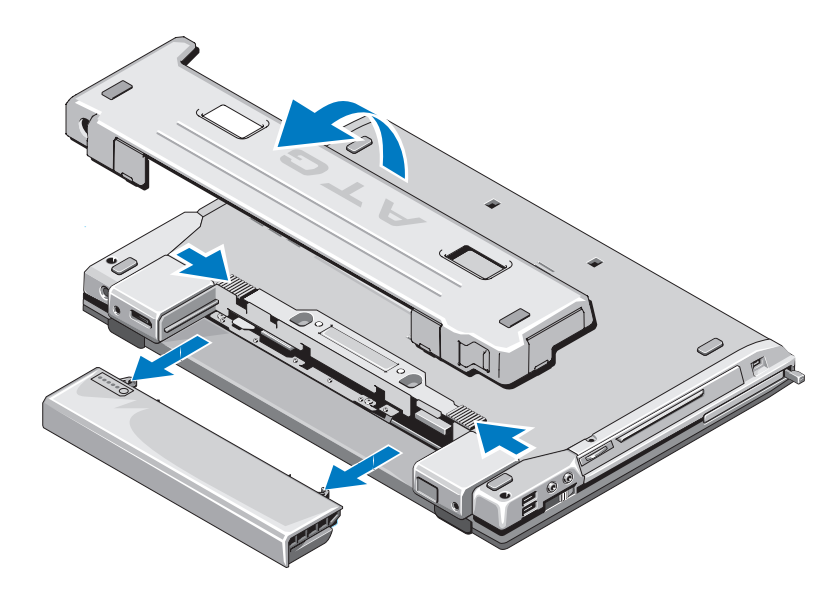

## <span id="page-10-0"></span>Vezeték nélküli kapcsoló és Dell™ Wi-Fi Catcher™ hálózat kereső

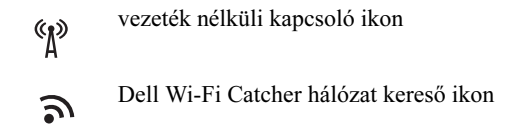

A vezeték nélküli kapcsolót használja a vezeték nélküli hálózati adapter be és kikapcsolásához. A Wi-Fi Catcher hálózat keresőt használja hálózatok kereséséhez. Az internetre való kapcsolódásról lásd "Csatlakozás az [Internethez" a](#page-15-2) 16. oldalon.

# <span id="page-12-0"></span>A számítógép összeállítása

## <span id="page-12-1"></span>Gyors telepítés

 $\overline{\Delta}$  VIGYÁZAT: Az ebben a részben ismertetett műveletek elvégzése előtt olvassa el a a számítógéphez kapott biztonsági utasításokat.

VIGYÁZAT: Az egyenáramú adapter világszerte bármely hálózati csatlakozóaljzattal működik. Mindemellett, a tápcsatlakozók és elosztók országonként eltérőek lehetnek. Nem megfelelő kábellel vagy ha azt helytelenül csatlakoztatja a hálózati csatlakozóaljzatra vagy elosztóra, tüzet okozhat vagy a készülék károsodását okozhatja.

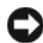

FIGYELMEZTETÉS: Amikor az egyenáramú adapter kábelét kihúzza <sup>a</sup> számítógépből, a csatlakozót fogja meg és ne a kábelt, majd húzza meg határozottan, de óvatosan a kábel sérülésének elkerülése érdekében. Mikor felcsavarja a váltakozó áramú adapter kábelét, győződjön meg, hogy követi <sup>a</sup> csatlakozó szögét, hogy elkerülje a kábel sérülését.

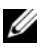

**MEGJEGYZÉS:** Elképzelhető, hogy a következő lépésekben említett eszközök némelyike opcionális.

1 Csatlakoztassa a váltakozó áramú átalakítót a számítógép tápcsatlakozójához és a fali csatlakozóaljzathoz.

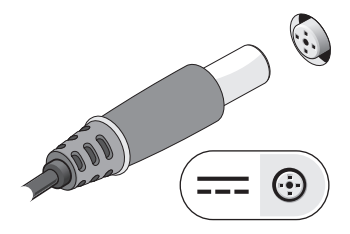

2 Csatlakoztassa a hálózati kábelt.

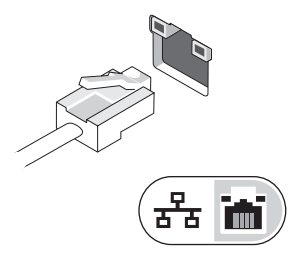

3 Csatlakoztassa az USB eszközöket, mint az egér, billentyűzet.

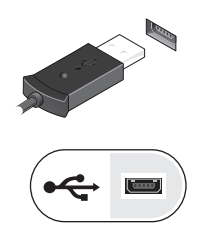

4 Csatlakoztassa az IEEE 1394 eszközöket, mint például DVD lejátszó.

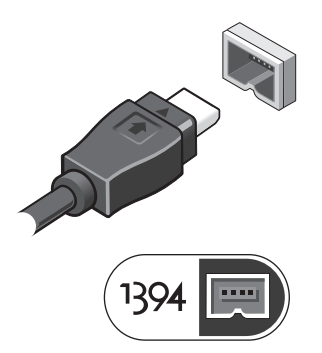

5 Nyissa fel a számítógép képernyőjét, és a számítógép bekapcsolásához nyomja meg a tápellátás gombot.

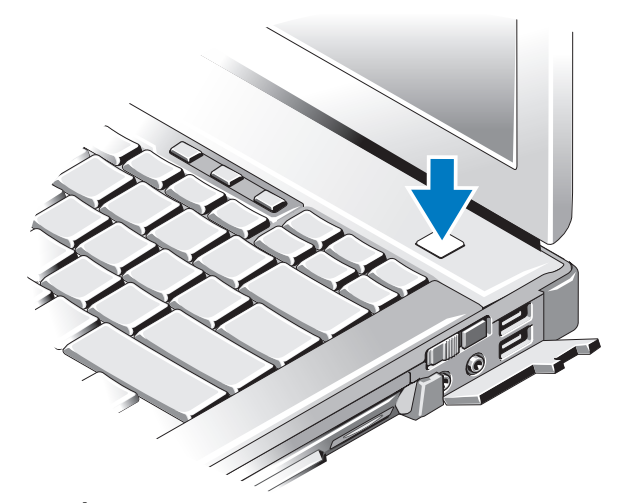

- MEGJEGYZÉS: Javasoljuk, hogy bármilyen kártya telepítése előtt, a számítógép dokkoló állomáshoz vagy egyéb külső eszközhöz, például nyomtatóhoz történő csatlakoztatása előtt egyszer indítsa újra a számítógépet.
	- 6 Kapcsolódjon az internethez. Lásd ["Csatlakozás az Internethez" a](#page-15-0) 16. oldalon.

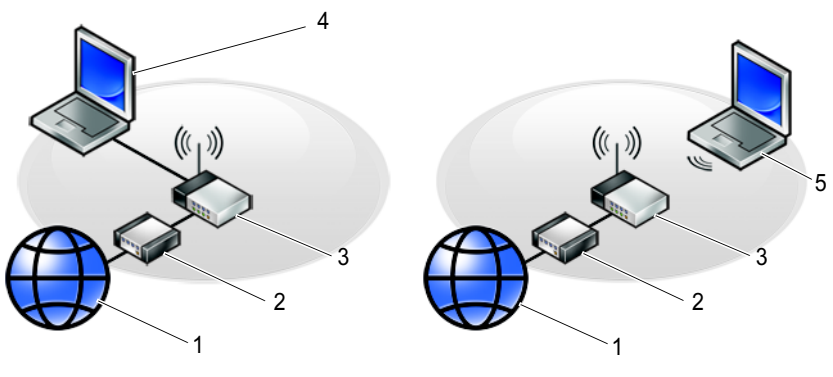

- 
- 
- internetszolgáltatás 2 kábel vagy DSL-modem vezeték nélküli útválasztó 4 laptop vezetékes csatlakozással
- laptop vezeték nélküli csatlakozással

## <span id="page-15-2"></span><span id="page-15-0"></span>Csatlakozás az Internethez

**WEGJEGYZÉS:** Az internetszolgáltatók és ajánlataik országonként változnak.

Az internethez való csatlakozáshoz szüksége van egy modemes vagy hálózati kapcsolatra, valamint egy internetszolgáltatóra. Amennyiben betárcsázós kapcsolatot használ, csatlakoztassa a telefonvonalat a számítógép modemcsatlakozójába és a telefon fali aljzatába mielőtt megkezdi az internet kapcsolat beállítását. Amennyiben DSL vagy kábel/műholdas modemkapcsolatot használ, kérjen útmutatást a beállításhoz internetszolgáltatójától.

#### <span id="page-15-1"></span>Internet kapcsolat beállítása

Internet kapcsolat beállítása az internetszolgáltató (ISP) által nyújtott ikon segítségével.

- 1 Mentsen el, és zárjon be minden nyitott fájlt, majd lépjen ki minden futó alkalmazásból.
- 2 Duplán kattintson az internetszolgáltató ikonjára a Microsoft $^{\circledR}$  Windows $^{\circledR}$ asztalon.
- 3 A beállítás elvégzéséhez kövesse a képernyőn megjelenő utasításokat.

Amennyiben az asztalon nincs ISP ikon, vagy ha az internet kapcsolatot egy másik internetszolgáltatóval akarja létrehozni, kövesse az alábbi szakaszok közül a megfelelőt.

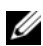

 $\mathbb Z$  MEGJEGYZÉS: Amennyiben nem tud kapcsolódni az internethez, lásd a Dell Technology Útmutatót. Amennyiben a múltban sikeresen csatlakozott, lehetséges, hogy az internetszolgáltató (ISP) átmeneti üzemzavaráról van szó. Lépjen kapcsolatba internetszolgáltatójával a szolgáltatás állapotának ellenőrzése céljából, vagy próbálja meg újra a csatlakozást később.

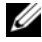

**MEGJEGYZÉS:** Készítse elő az internetszolgáltatótól kapott információkat. Amennyiben nincs internetszolgáltatója, tanulmányozza a Kapcsolódás az internethez varázslót.

#### Windows Vista *®* operációs rendszer

- 1 Mentsen el, és zárjon be minden nyitott fájlt, majd lépjen ki minden futó alkalmazásból.
- 2 Kattintson a Windows Vista Start gombjára a  $\leftrightarrow$  Vezérlőpultra
- 3 A Hálózat és Internet elemnél válassza a Kapcsolódás az internethez lehetőséget.
- 4 A Kapcsolódás az internethez ablakban, válassza vagy a Szélessáv (PPPoE) vagy a Telefonos kapcsolatot, a kapcsolódás módjától függően.
	- • Válassza a Szélessáv elemet, ha DSL vagy műholdas modem, kábeltelevíziós modem vagy Bluetooth vezeték nélküli technológia használatával kíván csatlakozni az internetre.
	- • Válassza a Betárcsázás elemet, ha telefonos modemet vagy ISDN kapcsolatot használ.

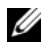

**MEGJEGYZÉS:** Amennyiben nem tudia, hogy milyen csatlakozástípust válasszon, kattintson a Segítség a választáshoz gombra, vagy lépjen kapcsolatba internetszolgáltatójával.

5 Kövesse a képernyőn megjelenő utasításokat, és a beállítás befejezéséhez használja az internetszolgáltatójától kapott beállítási információkat.

#### Microsoft Windows $^{\circledR}$  XP

- 1 Mentsen el, és zárjon be minden nyitott fájlt, majd lépjen ki minden futó alkalmazásból.
- 2 Kattintson a Start→ Internet Explorer<sup>→</sup> Kapcsolódás az internethez elemre
- 3 A következő ablakban kattintson a megfelelő lehetőségre:
	- • Amennyiben nincsen internetszolgáltatója (ISP), kattintson a Választok egy internetszolgáltatót (ISP) a felkínált listából pontra.
	- • Amennyiben kapott beállítási információkat internetszolgáltatójától, de nem kapott telepítő CD-t, kattintson a Kézzel állítom be <sup>a</sup> kapcsolatomat pontra.
	- Amennyiben rendelkezik CD-vel, kattintson az Az internetszolgáltatótól kapott lemezt használom pontra.
- 4 Kattintson a Tovább gombra.

Amennyiben a 3-as pontnál a Kézzel állítom be a kapcsolatomat lehetőséget választotta, folytassa itt: 5-ös. Ellenkező esetben a telepítés befejezéséhez kövesse a képernyőn megjelenő utasításokat.

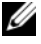

 $\mathbb Z$  MEGJEGYZÉS: Amennyiben nem tudja, hogy melyik csatlakozástípust válassza, lépjen kapcsolatba internetszolgáltatójával.

- 5 Kattintson a megfelelő opcióra a Hogyan szeretne kapcsolódni az internethez→ kérdés alatt, majd kattintson a Tovább gombra.
- 6 A telepítés befejezéséhez használja az internetszolgáltatójától kapott információkat.

## <span id="page-17-0"></span>Információk átvitele az új számítógépre

#### <span id="page-17-1"></span>Windows Vista® operációs rendszer

- 1 Kattintson a Windows Vista Start gombra (\*), majd kattintson következőre: Fájlok és beállítások átvitele<sup>→</sup> Windows Easy Transfer indítása.
- 2 A Felhasználói fiók felügyelete párbeszédablakban kattintson a Folytatás gombra.
- 3 Kattintson az Új átvitel indítása vagy a Folyamatban lévő átvitel folytatása lehetőségre
- 4 Kövesse a Windows Áttelepítő varázsló képernyőn megjelenő utasításait.

#### <span id="page-17-2"></span>Microsoft Windows® XP

A Microsoft Windows XP operációs rendszer a Fájlok és beállítások átvitele varázslóval könnyíti meg az adatok átvitelét a forrásszámítógépről egy új számítógépre.

Az adatokat hálózaton vagy egy soros kapcsolaton keresztül viheti át az új számítógépre, vagy tárolhatja azokat cserélhető adathordozón, például írható CD-n az új számítógépre való átvitel céljából.

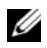

**MEGJEGYZÉS:** Úgy is átvihet információkat régi számítógépről egy újra, hogy közvetlenül csatlakoztat egy soros kábelt a két számítógép bemeneti/kimeneti portjaihoz.

A két számítógép közötti közvetlen kábeles csatlakozás beállítására vonatkozó utasításokért lásd: Microsoft Knowledge Base Article #305621 (Microsoft tudásbázis, cikkszám 305621) (How to Set Up a Direct Cable Connection Between Two Computers in Windows XP (Két számítógép közötti közvetlen kábeles kapcsolat beállítása Windows XP alatt)). Előfordulhat, hogy bizonyos országokban ez az információ nem érhető el.

Ahhoz, hogy információkat vigyen át egy új számítógépre, a Fájlok és beállítások átvitele varázslót kell futtatnia.

#### Fájlok és beállítások átvitele varázsló futtatása az Operációs rendszer adathordozóval

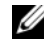

**MEGJEGYZÉS:** Ehhez az eljáráshoz szükség van az Operációs rendszer adathordozóra. Ez az adathordozó opcionális és nem minden számítógéphez társított.

Új számítógép felkészítése a fájlátvitelre:

- 1 Nyissa meg a Fájlok és beállítások átvitele varázslót: kattintson a Start<sup>→</sup> Minden program<sup>→</sup> Kellékek→ Rendszereszközök<sup>→</sup> Fájlok és beállítások átvitele varázsló elemre.
- 2 Amikor megjelenik a Fájlok és beállítások átvitele varázsló üdvözlőképernyője, kattintson a Tovább gombra.
- 3 A **Melyik ez a számítógép?** képernyőn kattintson az Ú**j számítógép** $\rightarrow$ Tovább elemre.
- 4 A Rendelkezik Windows XP CD-vel? képernyőn kattintson az A Windows XP CD-ről fogom használni a varázslót→ Tovább elemre.
- 5 Amikor megjelenik a Most menjen a régi számítógéphez képernyő, menjen a régi vagy a forrásként használt számítógéphez. Ezúttal ne kattintson a Tovább gombra.

Adatok másolása a régi számítógépről:

- 1 A régi számítógépbe helyezze be a Windows XP Operációs rendszer adathordozót.
- 2 Az Üdvözli Önt a Microsoft Windows XP képernyőn kattintson a További feladatok elvégzése elemre.
- $3$  A Mit szeretne tenni? panelen kattintson a Fájlok és beállítások átvitele $\rightarrow$ Tovább elemre.
- 4 A Melyik ez a számítógép? képernyőn kattintson a Régi számítógép $\rightarrow$ Tovább elemre.
- 5 Az Átviteli módszer kiválasztása képernyőn kattintson a kívánt átviteli módra.
- 6 A Mit szeretne átvinni? képernyőn válassza ki az átvinni kívánt elemeket, majd kattintson a Tovább gombra.

Miután az adatok másolása befejeződött, megjelenik Az összegyűjtési szakasz befejezése képernyő.

**7** Kattintson a **Befejezés** gombra.

Az adatok átvitele az új számítógépre:

- 1 A Most menjen a régi számítógéphez képernyőn az új számítógépen kattintson a Tovább gombra.
- 2 A Hol vannak a fájlok és a beállítások? képernyőn válassza ki a beállítások és fájlok átvitelénél használni kívánt módszert, és kattintson a Tovább gombra.

A varázsló alkalmazza az összegyűjtött fájlokat és beállításokat az új számítógépre.

3 A Kész képernyőn, kattintson a Kész gombra, és indítsa újra a számítógépet.

#### A Fájlok és beállítások átvitele varázsló futtatása az operációs rendszert tartalmazó adathordozó nélkül

Ahhoz, hogy az Operációs rendszer adathordozó nélkül futtassa a Fájlok és beállítások átvitele varázslót, létre kell hoznia egy varázslólemezt, amely lehetővé teszi a biztonsági másolati rendszerképfájl létrehozását egy cserélhető adathordozón.

Varázslólemezt új számítógépén Windows XP alatt a következő lépések végrehajtásával hozhat létre:

- **1** Nyissa meg a Fájlok és beállítások átvitele varázslót: kattintson a **Start**→ Minden program<sup>→</sup> Kellékek→ Rendszereszközök<sup>→</sup> Fájlok és beállítások átvitele varázsló elemre.
- 2 Amikor megjelenik a Fájlok és beállítások átvitele varázsló üdvözlőképernyője, kattintson a Tovább gombra.
- 3 A Melyik ez a számítógép? képernyőn kattintson az Új számítógép $\rightarrow$ Tovább elemre.
- 4 A Rendelkezik Windows XP CD-vel? képernyőn kattintson a Varázslólemez létrehozása a következő meghajtón elemre, majd a Tovább gombra.
- 5 Helyezze be a cserélhető adathordozót, például egy írható CD-t, majd kattintson az OK gombra.
- 6 Amikor befejeződött a lemez létrehozása, és megjelenik a Most menjen régi számítógépéhez üzenet, ne kattintson a Tovább gombra.
- 7 Menjen a régi számítógéphez.

Adatok másolása a régi számítógépről:

- **1** Helyezze be a varázsló lemezét a régi számítógépbe és kattintson a Start→ Futtatás menüponton.
- 2 A Futtatás ablak Megnyitás mezőjében keresse meg a fastwiz elérési útvonalát (a megfelelő cserélhető adathordozón), és kattintson az OK gombra.
- 3 A Fájlok és beállítások átvitele varázsló üdvözlő képernyőjén kattintson a **Tovább** gombra.
- 4 A Melyik ez a számítógép? képernyőn kattintson a Régi számítógép $\rightarrow$ Tovább elemre.
- 5 Az Átviteli módszer kiválasztása képernyőn kattintson a kívánt átviteli módra.
- 6 A Mit szeretne átvinni? képernyőn válassza ki az átvinni kívánt elemeket, majd kattintson a Tovább gombra.

Miután az adatok másolása befejeződött, megjelenik **Az összegyűjtési** szakasz befejezése képernyő.

7 Kattintson a Befejezés gombra.

Az adatok átvitele az új számítógépre:

- 1 Az új számítógépen, a Most menjen a régi számítógépéhez párbeszédpanelen kattintson a Tovább gombra.
- 2 A Hol vannak a fájlok és a beállítások? képernyőn válassza ki a beállítások és fájlok átvitelénél használni kívánt módszert, és kattintson a Tovább gombra. Kövesse a kijelzőn megjelenő utasításokat.

A varázsló beolvassa az összegyűjtött fájlokat és beállításokat, és átmásolja <sup>a</sup> számítógépre.

Miután minden fájl és beállítás átmásolása megtörtént, megjelenik a **Befejezés** képernyő.

3 Kattintson a Kész gombra, majd indítsa újra az új számítógépet.

MEGJEGYZÉS: A műveletre vonatkozó bővebb információért a support.dell.com weboldalon keresse meg a 154781 számú dokumentumot (What Are The Different Methods To Transfer Files From My Old Computer To My New Dell™ Computer Using the Microsoft<sup>®</sup> Windows<sup>®</sup> XP Operating System? (Az új és a régi Dell™ számítógépem közötti fájlátvitel különféle módszerei wie egoción elementoj proministralista en la provincia de Microsoft<sup>®</sup> Windows<sup>®</sup> operációs rendszer használatával)).

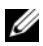

**MEGJEGYZÉS:** A Dell™ Knowledge Base (Dell™ tudásbázis) dokumentum nem minden országban érhető el.

# 3

## <span id="page-22-0"></span>Műszaki adatok

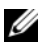

**MEGJEGYZÉS:** A kínált opciók régiónként eltérőek lehetnek. Ha a számítógép konfigurációjáról bővebb információt szeretne, kattintson a Start→ Súgó és támogatás menüpontra, és válassza a számítógép adatainak megtekintését.

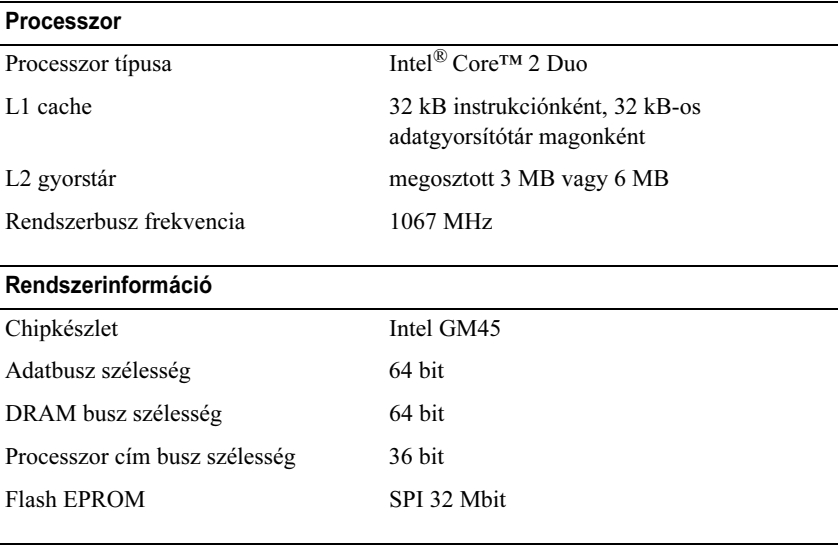

#### PC kártya

MEGJEGYZÉS: A PC-kártya nyílás csak PC-kártyához használható. NEM támogatja a ExpressCards kártyákat.

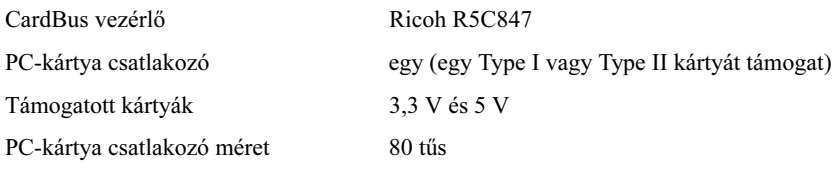

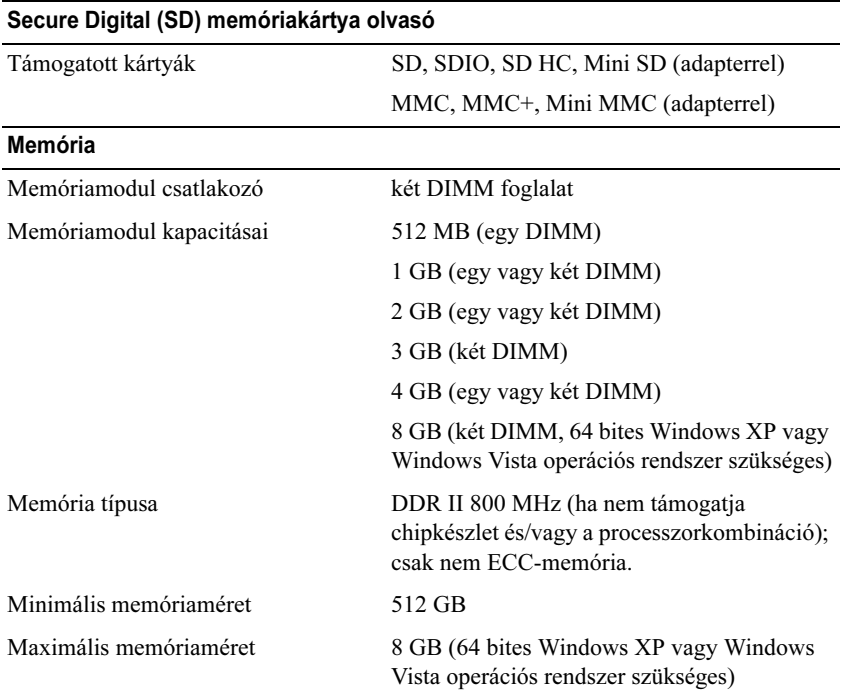

MEGJEGYZÉS: A kétcsatornás sávszélesség kihasználása érdekében, mindkét nyílást ki kell használni, és egyforma kapacitással ellátni.

MEGJEGYZÉS: A megjelenített rendelkezésre álló memória nem tükrözi a teljes maximálisan telepített memóriát, mert egy bizonyos memória mennyiség a rendszerfájlok számára van fenntartva.

MEGJEGYZÉS: Az Intel® Active Management technológia (iAMT) bekapcsolásához, szükség van egy DIMM-bővítőhelyre az A jelű memóriafoglalatban. A memóriafoglalattal kapcsolatos további tudnivalókat számítógépe Szervizelési kézikönyvében talál a support.dell.com weboldalon. Az iAMT-technológiával kapcsolatos további tudnivalókat a Dell™ Rendszergazdák útmutatójában talál a support.dell.com weboldalon.

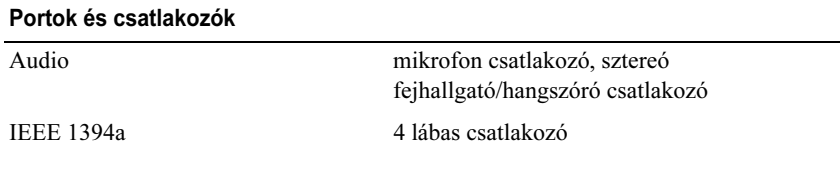

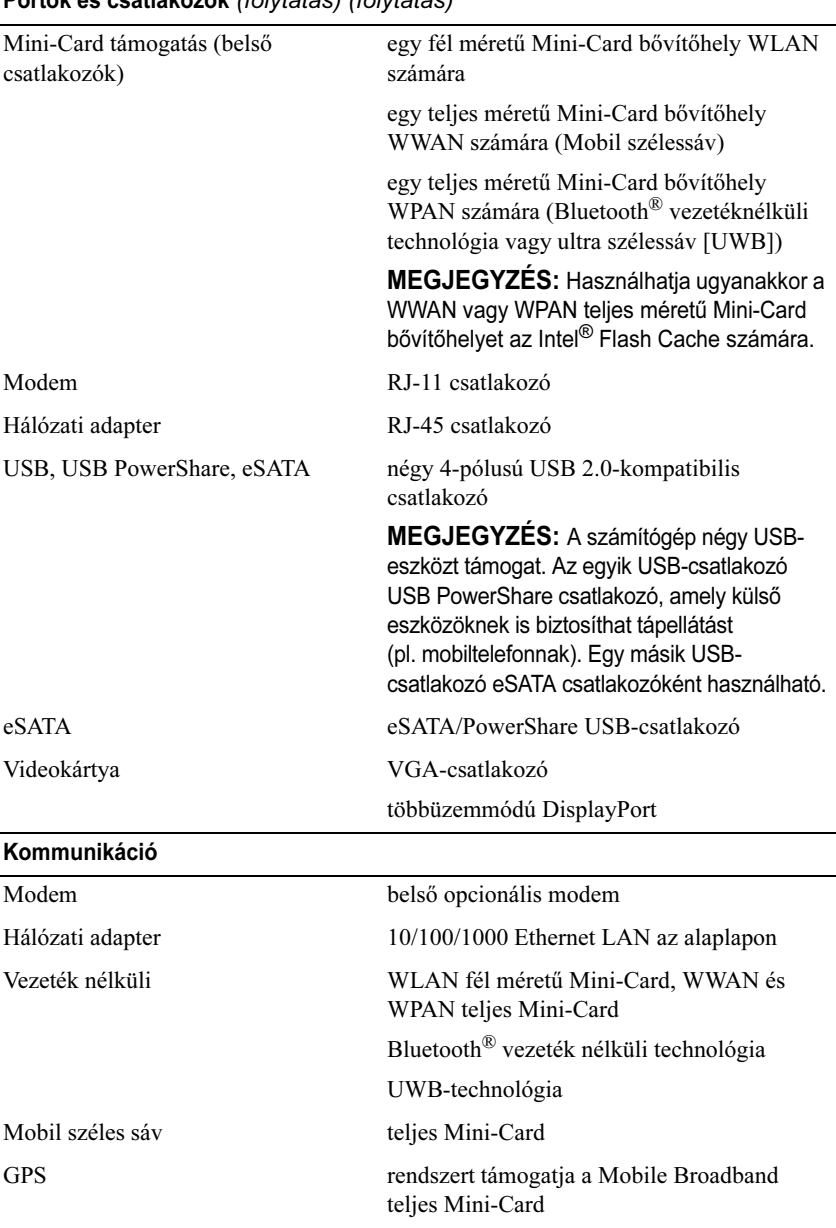

#### Portok és csatlakozók (folytatás) (folytatás)

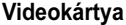

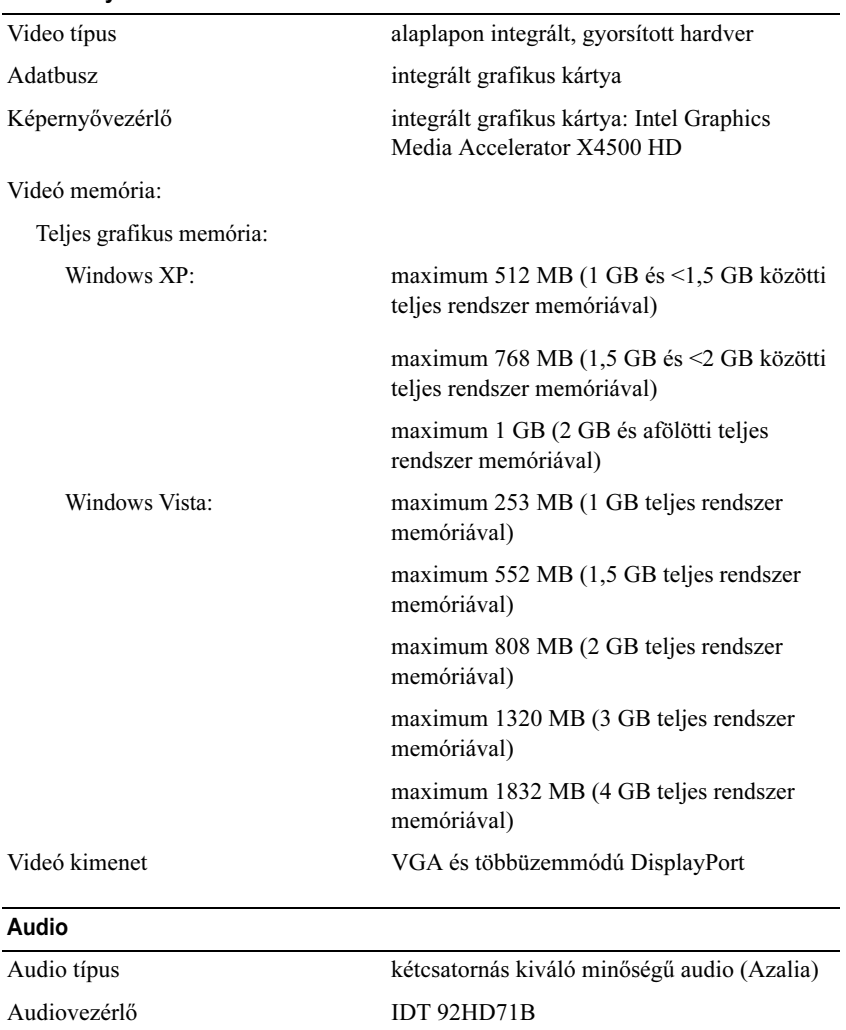

Sztereó átalakítás 24 bites (analóg-digitális és digitális-analóg)

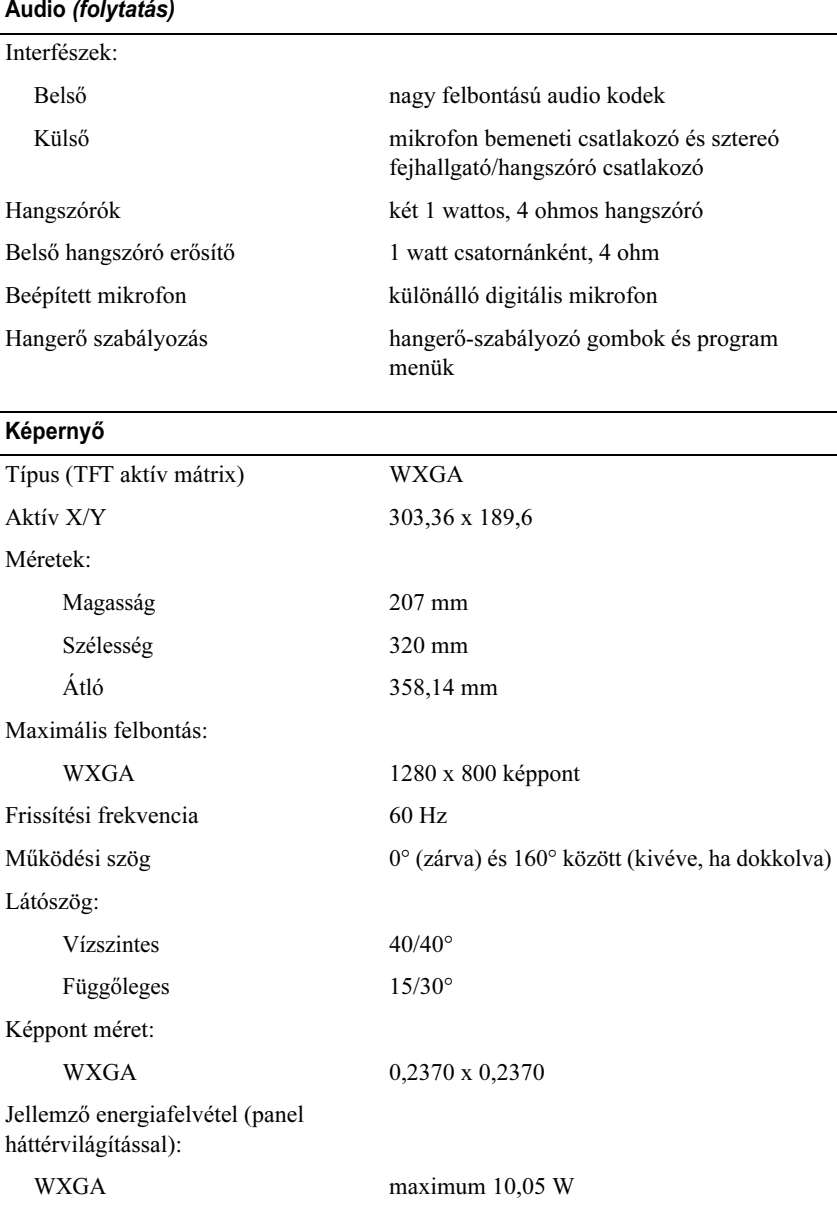

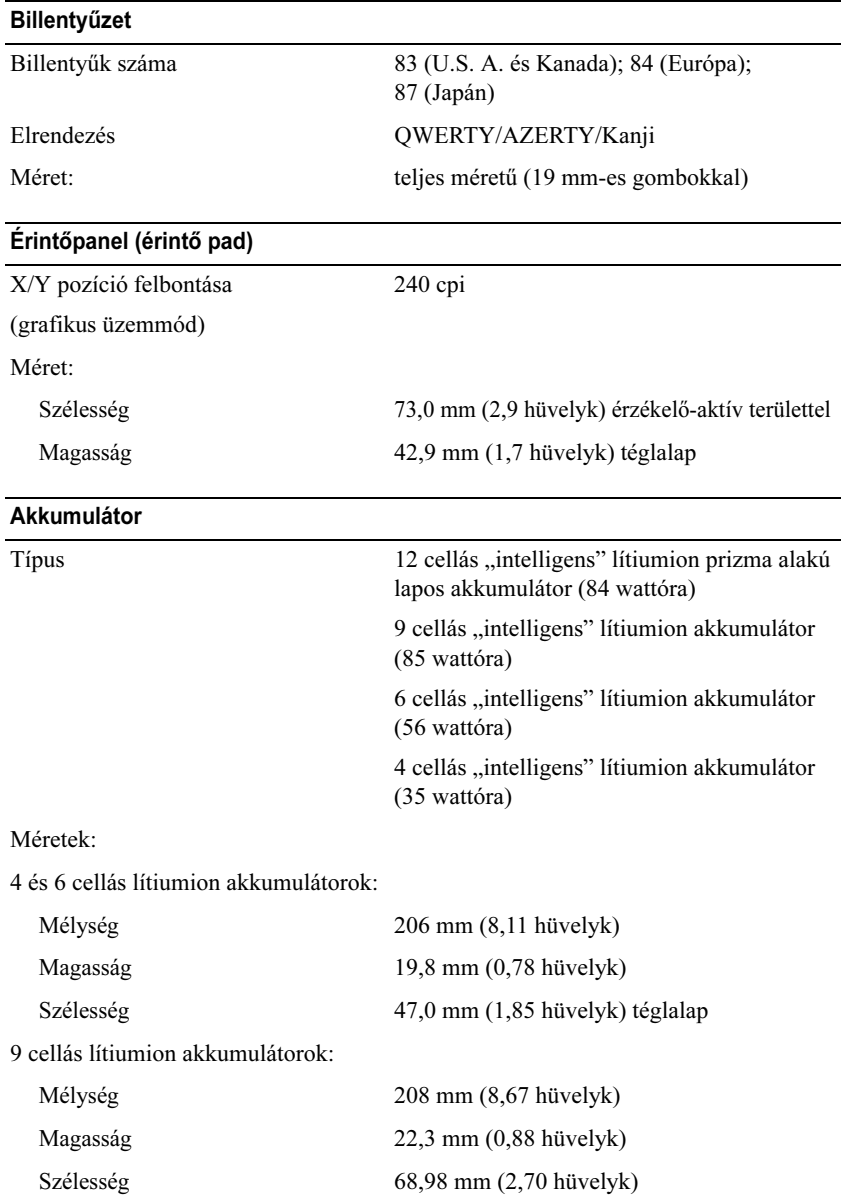

#### Akkumulátor (folytatás)

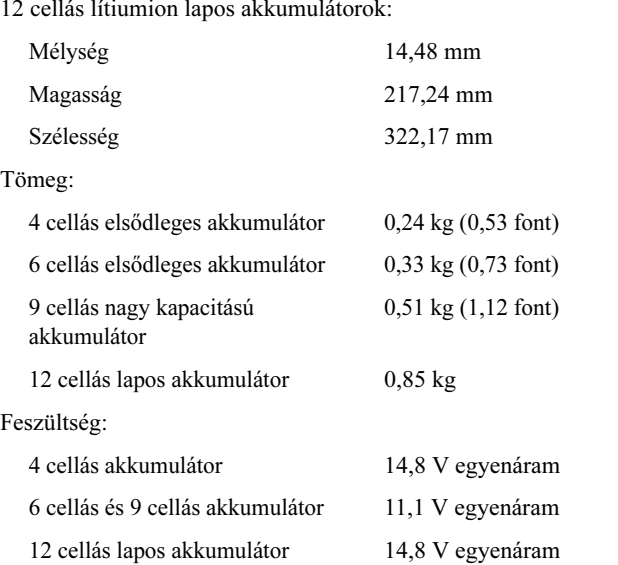

MEGJEGYZÉS: Az akkumulátor üzemideje függ az üzemi körülményektől, és jelentősen csökkenhet bizonyos nagy áramfelvételi körülmények között.

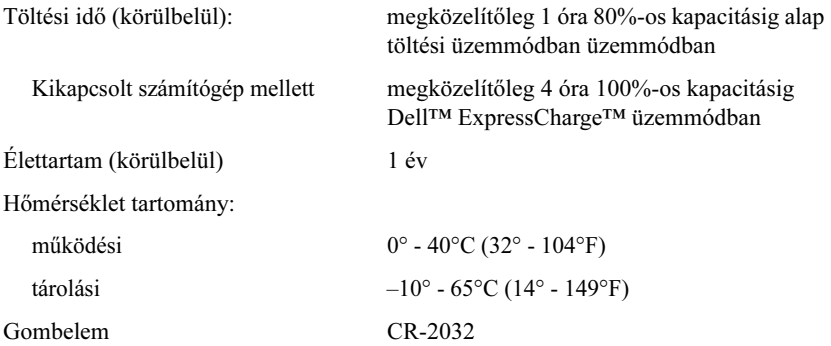

#### Váltakozó áramú adapter

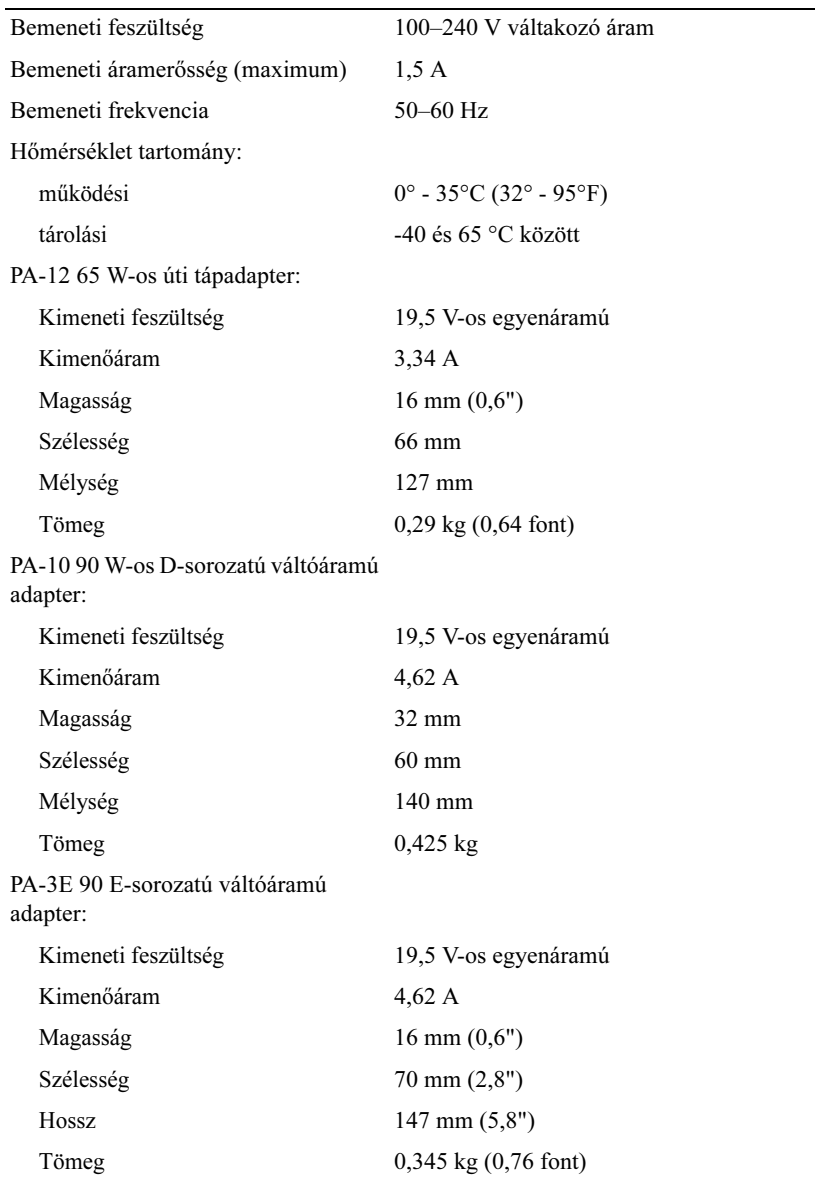

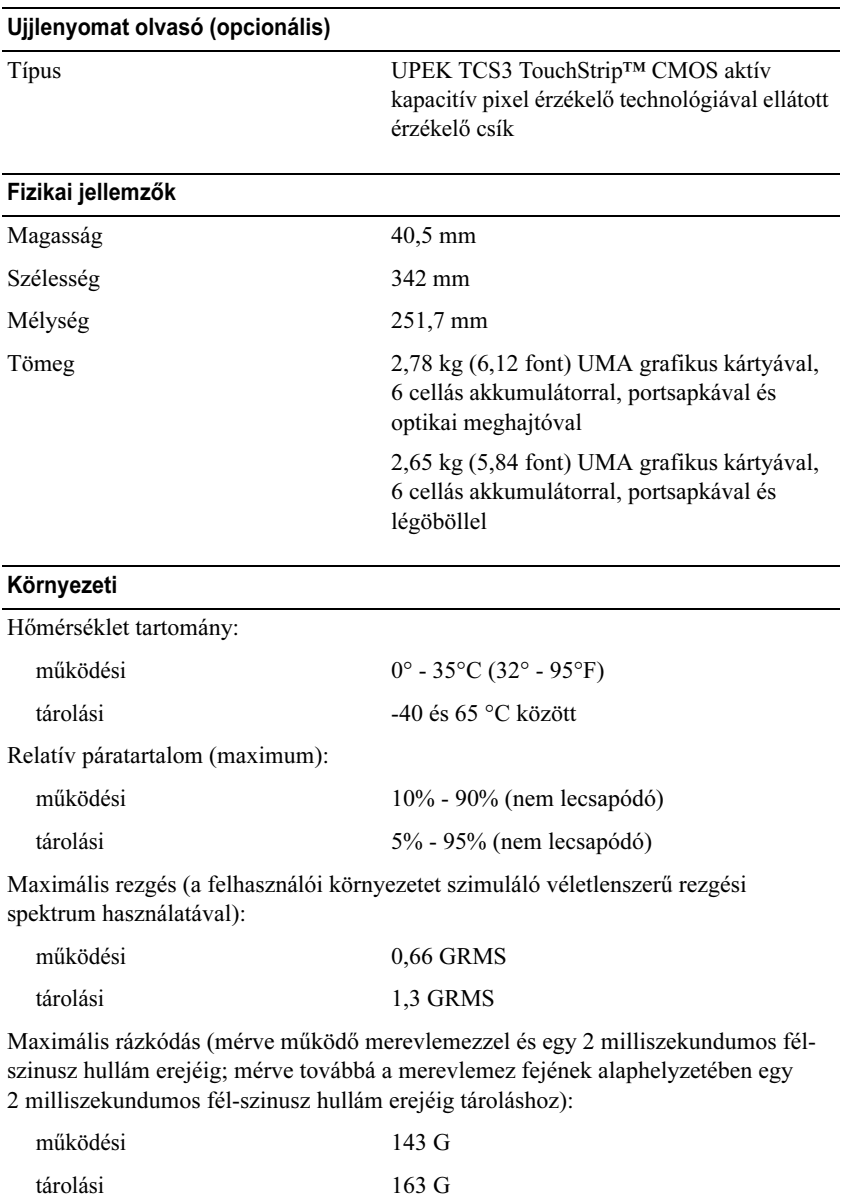

#### Környezeti (folytatás)

Magasság (maximum):

működési

tárolási

-15,2 és 3048 m között

-15,2 és 3048 m között

#### Kamera (opcionális)

Felbontás 640 × 480 képpont (VGA)

# <span id="page-32-0"></span>Hibaelhárítás

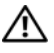

VIGYÁZAT: Elektromos áramütés megelőzésére, illetve a mozgó ventilátor palettái által való becsípés, vagy más sérülés elkerülésére, mindig húzza ki a számítógépet az elektromos aljzatból, mielőtt kinyitná a dobozt.

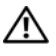

VIGYÁZAT: Az ebben a részben ismertetett műveletek elvégzése előtt olvassa el a a számítógéphez kapott biztonsági utasításokat.

## <span id="page-32-1"></span>Eszközök

#### <span id="page-32-2"></span>Üzemjelző fények

A számítógép elején található feszültséggomb kétszínű üzemjelző fénye villogással vagy folyamatos világítással a különféle állapotokat jelzi:

- • Ha az üzemjelző fény nem világít, a számítógép ki van kapcsolva vagy nem kap tápellátást.
- • Amennyiben az üzemjelző fény folyamatosan kék és a számítógép nem válaszol, győződjön meg arról, hogy a kijelző csatlakoztatva van és be van kapcsolva.
- • Ha az üzemjelző fény kék színnel villog, a számítógép készenléti állapotban van. A normál működés visszaállításához nyomjon meg egy gombot <sup>a</sup> billentyűzeten, mozgassa az egeret, vagy nyomja meg a főkapcsolót. Ha az üzemjelző fény narancs színnel villog, a számítógép kap elektromos áramot, de egy alkatrész, például a memória modul vagy a grafikus kártya hibásan működik, vagy nem jól van beszerelve.
- • Ha az üzemjelző folyamatos narancs fénnyel világít, áramellátási hiba vagy belső működési hiba áll fenn.

#### <span id="page-32-3"></span>Hangkódok

A számítógép képernyőkijelzés hiányában hangsorozattal jelzi az esetleges hibákat vagy problémákat indításkor. Ez az úgynevezett hangkódnak nevezett hangsor segít a probléma jellegének meghatározásában. Egyik lehetséges hangkód három rövid, egymás utáni hang. Ez a hangkód a számítógép alaplapi hibájára utalhat.

Ha a számítógép indításkor hangjelzést ad:

- 1 Rögzítse le ezt a kódot.
- 2 A komolyabb ok felderítéséhez futtassa a Dell™ Diagnostics programot (lásd: ["Dell Diagnostics" a](#page-43-0) 44. oldalon).

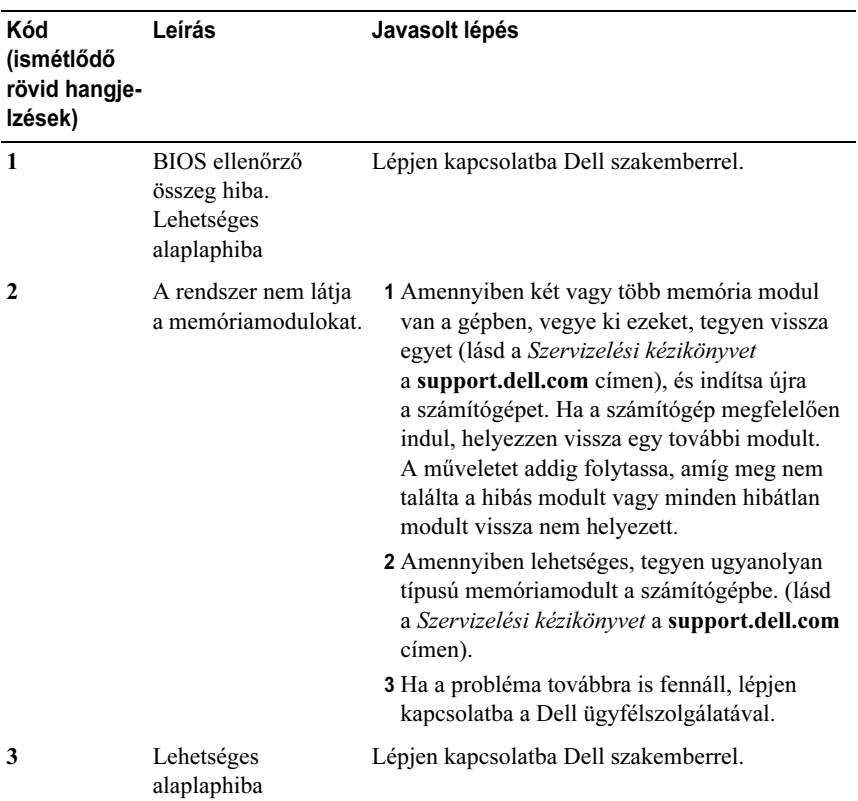

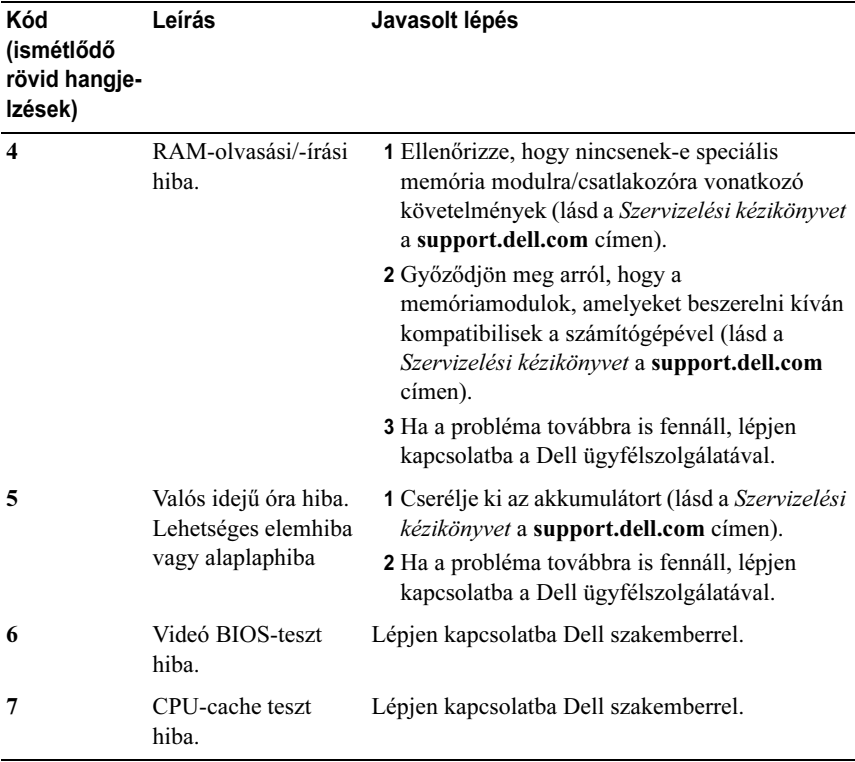

#### <span id="page-34-0"></span>Hibaüzenetek

#### VIGYÁZAT: Az ebben a részben ismertetett műveletek elvégzése előtt olvassa el a a számítógéphez kapott biztonsági utasításokat.

Ha a kapott hibaüzenet nem szerepel a listában, akkor olvassa el az operációs rendszer vagy az üzenet megjelenésekor futó program dokumentációját.

AUXILIARY DEVICE FAILURE (KIEGÉSZÍTŐ ESZKÖZ MEGHIBÁSODÁS) — Az érintőpanel vagy a külső egér meghibásodott. A külső egér esetén ellenőrizze <sup>a</sup> kábelcsatlakozásokat. Engedélyezze a Mutató eszköz lehetőséget <sup>a</sup> rendszertelepítő programban Bővebb információkért lásd a Szervizelési kézikönyvet a support.dell.com címen. Amennyiben a probléma továbbra is fennáll, lépjen kapcsolatba a Dell-lel (lásd: "Kapcsolatfelvétel a Dell-lel" <sup>a</sup> 73. [oldalon](#page-72-1)).

#### BAD COMMAND OR FILE NAME (HIBÁS PARANCS VAGY FÁJLNÉV) —

Ellenőrizze, hogy a parancsot jól írta-e be, a szóközök a megfelelő helyen vannak-e és, hogy a megfelelő útvonal nevet használta-e.

CACHE DISABLED DUE TO FAILURE (MEGHIBÁSODÁS MIATT A CACHE LETILTVA) — A processzor elsődleges belső cache memóriája meghibásodott. Lépjen kapcsolatba a Dell-lel (lásd ["Kapcsolatfelvétel a Dell-lel" a](#page-72-1) 73. oldalon).

CD DRIVE CONTROLLER FAILURE 0 (CD MEGHAJTÓ VEZÉRLŐ HIBA 0) — A CD meghajtó nem válaszol a számítógép által kiadott parancsra.

DATA ERROR (ADATHIBA) — A merevlemez-meghajtó nem tud adatot olvasni.

RENDELKEZÉSRE ÁLLÓ MEMÓRIA CSÖKKENTÉSE — Egy vagy több memóriamodul nem működik, vagy nem csatlakozik megfelelően. Telepítse újra a memóriamodulokat, vagy ha szükséges cserélje le azokat. Bővebb információkért lásd a Szervizelési kézikönyvet a support.dell.com címen.

DISK C: FAILED INITIALIZATION (C: MEGHAJTÓ INICIALIZÁCIÓS HIBA) — A merevlemez-meghajtó ininicializálása sikertelen volt. Futtasson hardver tesztet a Dell Diagnostics alkalmazásban (lásd: ["Dell Diagnostics" a](#page-43-0) 44. oldalon).

DRIVE NOT READY (A MEGHAJTÓ NEM ÁLL KÉSZEN) — A művelet folytatásához merevlemez-meghajtóra van szükség a meghajtó rekeszben. Helyezzen merevlemez meghajtót a merevlemez-meghajtó rekeszbe. Bővebb információkért lásd a Szervizelési kézikönyvet a support.dell.com címen.

HIBA <sup>A</sup> PCMCIA KÁRTYA OLVASÁSAKOR — A számítógép nem tudja azonosítani az ExpressCard kártyát. Helyezze be újra a kártyát vagy próbáljon mást. Bővebb információkért lásd a Szervizelési kézikönyvet a support.dell.com címen.

EXTENDED MEMORY SIZE HAS CHANGED (A BŐVÍTETT MEMÓRIA MÉRETE MEGVÁLTOZOTT) — Az NVRAM-ban rögzített memóriaméret nem egyezik <sup>a</sup> számítógépen telepített memória méretével. Indítsa újra a számítógépet. Ha <sup>a</sup> hibaüzenet újra megjelenik, lépjen kapcsolatba a Dell-lel (lásd "[Kapcsolatfelvétel a Dell-lel" a](#page-72-1) 73. oldalon)

THE FILE BEING COPIED IS TOO LARGE FOR THE DESTINATION DRIVE (A MÁSOLT FÁJL MÉRETE TÚL NAGY A CÉLMEGHAJTÓ SZÁMÁRA) — A fájl mérete, amelyet másolni szeretne túl nagy ahhoz, hogy a lemezre férjen, vagy a lemez megtelt. A fájlt próbálja egy másik lemezre másolni, vagy használjon nagyobb kapacitású lemezt.
#### A FILENAME CANNOT CONTAIN ANY OF THE FOLLOWING CHARACTERS: \ / : \* ? (FÁJLNÉV NEM TARTALMAZHATJA <sup>A</sup> KÖVETKEZŐ KARAKTEREKET: \ / : \* ? ) LÁSD:. — Ezeket a karaktereket ne használja fájlnevekben.

A20-AS KAPU HIBA — A memóriamodul meglazulhatott. Telepítse újra <sup>a</sup> memóriamodulokat, vagy ha szükséges cserélje le azokat. Bővebb információkért lásd a Szervizelési kézikönyvet a support.dell.com címen.

GENERAL FAILURE (ÁLTALÁNOS HIBA) — Az operációs rendszer nem tudja végrehajtani a parancsot. Ezt az üzenetet általában egy specifikusabb üzenet is követi — például Printer out of paper (A nyomtatóból kifogyott a papír). Tegye meg a szükséges lépést.

HARD-DISK DRIVE CONFIGURATION ERROR (MEREVLEMEZ-MEGHAJTÓ KONFIGURÁCIÓS HIBA) — A számítógép nem tudja azonosítani a meghajtó típusát. Kapcsolja ki a számítógépet, vegye ki a merevlemezt (lásd a Szervizelési kézikönyvet a support.dell.com), és indítsa a számítógépet a CD-ről. Ezután kapcsolja ki a számítógépet, helyezze vissza a merevlemez-meghajtót, és indítsa újra a számítógépet. Futtasson merevlemez meghajtó tesztet a Dell Diagnostics alkalmazásban (lásd: ["Dell Diagnostics" a](#page-43-0) 44. oldalon).

HARD-DISK DRIVE CONTROLLER FAILURE 0 (MEREVLEMEZ- MEGHAJTÓ VEZÉRLŐ HIBA 0) — A merevlemez meghajtó nem válaszol a számítógép által kiadott parancsra. Kapcsolja ki a számítógépet, vegye ki a merevlemezt (lásd a Szervizelési kézikönyvet a support.dell.com weboldalon), és indítsa a számítógépet a CD-ről. Ezután kapcsolja ki a számítógépet, helyezze vissza a merevlemez-meghajtót, és indítsa újra a számítógépet. Ha a probléma nem szűnik meg, próbálkozzon egy másik meghajtóval. Futtasson merevlemez meghajtó tesztet a Dell Diagnostics alkalmazásban (lásd: ["Dell Diagnostics" a](#page-43-0) 44. oldalon).

MEREVLEMEZES MEGHAJTÓ HIBA — A merevlemez meghajtó nem válaszol <sup>a</sup> számítógép által kiadott parancsra. Kapcsolja ki a számítógépet, vegye ki <sup>a</sup> merevlemezt (lásd a Szervizelési kézikönyvet a support.dell.com), és indítsa <sup>a</sup> számítógépet a CD-ről. Ezután kapcsolja ki a számítógépet, helyezze vissza <sup>a</sup> merevlemez-meghajtót, és indítsa újra a számítógépet. Ha a probléma nem szűnik meg, próbálkozzon egy másik meghajtóval. Futtasson merevlemez meghajtó tesztet a Dell Diagnostics alkalmazásban (lásd: ["Dell Diagnostics" a](#page-43-0) 44. oldalon).

MEREVLEMEZES MEGHAJTÓ HIBA — A merevlemez-meghajtó meghibásodott. Kapcsolja ki a számítógépet, vegye ki a merevlemezt (lásd a Szervizelési kézikönyvet a support.dell.com weboldalon), és indítsa a számítógépet a CD-ről. Ezután kapcsolja ki a számítógépet, helyezze vissza a merevlemezmeghajtót, és indítsa újra a számítógépet. Ha a probléma nem szűnik meg, próbálkozzon egy másik meghajtóval. Futtasson merevlemez meghajtó tesztet a Dell Diagnostics alkalmazásban (lásd: ["Dell Diagnostics" a](#page-43-0) 44. oldalon).

### INSERT BOOTABLE MEDIA (HELYEZZEN BE RENDSZERINDÍTÓ ADATHORDOZÓT) —

Az operációs rendszer nem indító adathordozót próbál meg elindítani, mint például a CD-t vagy hajlékonylemezt. Helyezzen be rendszerindító adathordozót.

INVALID CONFIGURATION INFORMATION-PLEASE RUN SYSTEM SETUP <sup>P</sup>ROGRAM (ÉRVÉNYTELEN KONFIGURÁCIÓ - KÉREM, FUTTASSA <sup>A</sup> RENDSZERBEÁLLÍTÁS PROGRAMOT) — A rendszer konfigurációs információk nem egyeznek a hardver konfigurációjával. Ez az üzenet általában azután jelenik meg, miután új memóriamodult helyezett be. A megfelelő beállításokat javítsa ki a rendszerbeállítás programban. Bővebb információkért lásd a Szervizelési kézikönyvet a support.dell.com címen.

KEYBOARD CLOCK LINE FAILURE (BILLENTYŰZET JELHIBA) —  $\rm A$  kü $\rm ls\ddot{o}$ billentyűzet esetén ellenőrizze a kábelcsatlakozásokat. Futtasson hardver tesztet a Dell Diagnostics alkalmazásban (lásd: ["Dell Diagnostics" a](#page-43-0) 44. oldalon).

KEYBOARD CONTROLLER FAILURE (BILLENTYŰZET VEZÉRLŐ HIBA) — A külső billentyűzet esetén ellenőrizze a kábelcsatlakozásokat. Indítsa újra <sup>a</sup> számítógépet, és az indítási rutin közben ne érjen a billentyűzethez vagy az egérhez. Futtasson hardver tesztet a Dell Diagnostics alkalmazásban (lásd: "Dell [Diagnostics" a](#page-43-0) 44. oldalon).

KEYBOARD CLOCK LINE FAILURE (BILLENTYŰZET ÓRAJELHIBA) —  $\rm A$  kü $\rm ls\ddot{o}$ billentyűzet esetén ellenőrizze a kábelcsatlakozásokat. Futtasson hardver tesztet a Dell Diagnostics alkalmazásban (lásd: ["Dell Diagnostics" a](#page-43-0) 44. oldalon).

(BERAGADT BILLENTYŰ HIBA) — A külső billentyűzet esetén ellenőrizze <sup>a</sup> kábelcsatlakozásokat. Indítsa újra a számítógépet, és az indítási rutin közben ne érjen a billentyűzethez. Futtasson beragadt billentyű tesztet a Dell Diagnostics alkalmazásban (lásd: ["Dell Diagnostics" a](#page-43-0) 44. oldalon).

LICENSED CONTENT IS NOT ACCESSIBLE IN MEDIADIRECT (A<sup>Z</sup> ENGEDÉLYKÖTELES TARTALOM NEM HOZZÁFÉRHETŐ A MEDIADIRECTBEN) —  $\mathrm{A} \, \mathrm{DellT^M} \, \mathrm{MedianDirectT^M}$ nem tudja igazolni a fájl digitális jogkezelési (DRM) korlátozásait, ezért a fájl nem játszható le (lásd ["Dell Diagnostics" a](#page-43-0) 44. oldalon).

MEMORY ADDRESS LINE FAILURE AT ADDRESS, READ VALUE EXPECTING VALUE (MEMÓRIA CÍMSOR HIBA <sup>A</sup> CÍMBEN, OLVASOTT ÉRTÉK VÁRT ÉRTÉK) — Egy memóriamodul hibásodhatott meg, vagy nem csatlakozik megfelelően. Telepítse újra a memóriamodulokat, vagy ha szükséges cserélje le azokat. Bővebb információkért lásd a Szervizelési kézikönyvet a support.dell.com címen.

MEMORY ALLOCATION ERROR (MEMÓRIAKOSZTÁSI HIBA) — A szoftver, amelyet futtatni kíván konfliktust okoz az operációs rendszerrel, egy másik programmal vagy segédprogrammal. Kapcsolja ki a számítógépet, várjon 30 másodpercet, majd indítsa újra. Próbálja meg újra futtatni a programot. Ha <sup>a</sup> probléma nem szűnik meg, olvassa el a szoftver dokumentációját.

MEMORY DATA LINE FAILURE AT ADDRESS, READ VALUE EXPECTING VALUE (MEMÓRIA ADATSOR HIBA <sup>A</sup> CÍMBEN, OLVASOTT ÉRTÉK VÁRT ÉRTÉK) — Egy memóriamodul hibásodhatott meg, vagy nem csatlakozik megfelelően. Telepítse újra a memóriamodulokat, vagy ha szükséges cserélje le azokat. Bővebb információkért lásd a Szervizelési kézikönyvet a support.dell.com címen.

MEMORY DOUBLE WORD LOGIC FAILURE AT ADDRESS, READ VALUE EXPECTING VALUE (MEMÓRIA DUPLA LOGIKAI SZÓ HIBA <sup>A</sup> CÍMBEN, OLVASOTT ÉRTÉK VÁRT ÉRTÉK) — Egy memóriamodul hibásodhatott meg, vagy nem csatlakozik megfelelően. Telepítse újra a memóriamodulokat, vagy ha szükséges cserélje le azokat. Bővebb információkért lásd a Szervizelési kézikönyvet a support.dell.com címen.

MEMORY ODD/EVEN WORD LOGIC FAILURE AT ADDRESS, READ VALUE EXPECTING VALUE (MEMÓRIA PÁROS/PÁRATLAN LOGIKAI HIBA <sup>A</sup> CÍMBEN, OLVASOTT ÉRTÉK VÁRT ÉRTÉK) — Egy memóriamodul hibásodhatott meg, vagy nem csatlakozik megfelelően. Telepítse újra a memóriamodulokat, vagy ha szükséges cserélje le azokat. Bővebb információkért lásd a Szervizelési kézikönyvet a support.dell.com címen.

MEMORY WRITE/READ FAILURE AT ADDRESS, READ VALUE EXPECTING VALUE (MEMÓRIA ÍRÁS/OLVASÁS HIBA <sup>A</sup> CÍMBEN, OLVASOTT ÉRTÉK VÁRT ÉRTÉK) — Egy memóriamodul hibásodhatott meg, vagy nem csatlakozik megfelelően. Telepítse újra a memóriamodulokat, vagy ha szükséges cserélje le azokat. Bővebb információkért lásd a Szervizelési kézikönyvet a support.dell.com címen.

### NO BOOT DEVICE AVAILABLE (NEM ÁLL RENDELKEZÉSRE RENDSZERINDÍTÓ

ESZKÖZ) — A számítógép nem találja a merevlemez-meghajtót. Ha <sup>a</sup> merevlemez-meghajtó a rendszerindító eszköz, gondoskodjon arról, hogy <sup>a</sup> meghajtó megfelelően legyen telepítve, illetve particionálva legyen, mint rendszerindító eszköz.

NO BOOT SECTOR ON HARD DRIVE (NINCS RENDSZERINDÍTÓ SZEKTOR A MEREVLEMEZ-MEGHAJTÓN) — Az operációs rendszer sérülhetett meg. Lépjen kapcsolatba a Dell-lel (lásd: "[Kapcsolatfelvétel a Dell-lel" a](#page-72-0) 73. oldalon).

NO TIMER TICK INTERRUPT (NINCS IDŐZÍTŐ SZIGNÁL MEGSZAKÍTÁS) — Az alaplapon lévő chip meghibásodott. Futtasson rendszertesztet a Dell Diagnostics alkalmazásban (lásd: ["Dell Diagnostics" a](#page-43-0) 44. oldalon).

NEM ÁLL RENDELKEZÉSRE ELEGENDŐ MEMÓRIA VAGY FORRÁS ZÁRJON LE NÉHÁNY PROGRAMOT É S PRÓBÁLKOZZON ÚJRA. — Túl sok programot nyitott ki. Zárjon be minden ablakot és nyissa ki a programot, amelyet használni kíván.

OPERATING SYSTEM NOT FOUND (A<sup>Z</sup> OPERÁCIÓS RENDSZER NEM TALÁLHATÓ) — Helyezze vissza a merevlemezt (lásd a Szervizelési kézikönyvet a support.dell.com weboldalon). Amennyiben a probléma továbbra is fennáll, lépjen kapcsolatba a Dell-lel (lásd: ["Kapcsolatfelvétel a Dell-lel" a](#page-72-0) 73. oldalon).

OPTIONAL ROM BAD CHECKSUM (OPCIONÁLIS ROM HIBÁS ELLENŐRZŐÖSSZEG) — Az opcionális ROM meghibásodott. Lépjen kapcsolatba a Dell-lel (lásd: ["Kapcsolatfelvétel a Dell-lel" a](#page-72-0) 73. oldalon).

A REQUIRED .DLL FILE WAS NOT FOUND (NEM TALÁLHATÓ A SZÜKSÉGES .DLL FÁJL) — A program, amelyet megpróbált megnyitni, egy alapvető fontosságú fájlt hiányol. Távolítsa el, majd telepítse újra a programot:

Microsoft<sup>®</sup> Windows Vista<sup>®</sup>:

- **1** Kattintson a Windows Vista Start gombján  $\rightarrow \rightarrow$  **Vezérlőpult**→ Programok<sup>→</sup> Programok és funkciók.
- 2 Válassza ki az eltávolítandó programot.
- 3 Kattintson az Eltávolítás gombra.
- 4 A telepítési utasításokért lásd a program dokumentációját.

Microsoft Windows® XP:

- 1 Kattintson a következőkre: Start→ Vezérlőpult<sup>→</sup> Programok telepítése és törlése→ Programok és funkciók.
- 2 Válassza ki az eltávolítandó programot.
- 3 Kattintson az Eltávolítás gombra.
- 4 A telepítési utasításokért lásd a program dokumentációját.

SECTOR NOT FOUND (SZEKTOR NEM TALÁLHATÓ) — Az operációs rendszer nem talál egy szektort a merevlemez-meghajtón. A merevlemez-meghajtón sérült szektor vagy sérült FAT lehet. A merevlemez-meghajtón lévő fájlstruktúra ellenőrzéséhez futtassa a Windows hibaellenőrző programját. Utasításokért lásd a Windows Súgó és támogatást (Start→ Súgó és támogatás). Ha számos szektor megsérült, az adatairól készítsen biztonsági másolatot (ha lehetséges), majd formázza újra a merevlemez-meghajtót.

SEEK ERROR (KERESÉSI HIBA) — Az operációs rendszer nem talál egy adott nyomot a merevlemezen.

LEÁLLÍTÁSI HIBA — Az alaplapon lévő chip meghibásodott. Futtasson rendszertesztet a Dell Diagnostics alkalmazásban (lásd: "Dell Diagnostics" <sup>a</sup> 44. [oldalon](#page-43-0)).

TIME-OF-DAY CLOCK LOST POWER (AZ IDŐPONTOT JELZŐ ÓRA TÁPELLÁTÁSA MEGSZŰNT) — A rendszerkonfigurációs beállítások megsérültek. Az akkumulátor feltöltéséhez a számítógépet csatlakoztassa fali csatlakozóaljzatra. Ha a probléma továbbra is fennáll, próbálja meg visszaállítani az adatokat belépve a Rendszertelepítő programba, majd azonnal kilépve belőle (lásd a Szervizelési kézikönyvet a support.dell.com weboldalon). Ha az üzenet újra megjelenik, lépjen kapcsolatba a Dell-lel (lásd: ["Kapcsolatfelvétel a Dell-lel" a](#page-72-0) 73. oldalon)

MEGÁLLT AZ IDŐPONTOT JELZŐ ÓRA — Lemerült a tartalék akkumulátor, amely támogatja a rendszerkonfigurációs beállításokat. Az akkumulátor feltöltéséhez a számítógépet csatlakoztassa a fali csatlakozóaljzatra. Amennyiben a probléma továbbra is fennáll, lépjen kapcsolatba a Dell-lel (lásd: "[Kapcsolatfelvétel a Dell-lel" a](#page-72-0) 73. oldalon).

TIME-O F-DAY NOT SET-PLEASE RUN THE SYSTEM SETUP PROGRAM(A<sup>Z</sup> IDŐPONTOT JELZŐ ÓRA NINCS BEÁLLÍTVA - KÉREM, FUTTASSA <sup>A</sup> RENDSZERBEÁLLÍTÁS PROGRAMOT) — A rendszerbeállítás programban tárolt dátum és idő nem egyezik a rendszerórával. Állítsa be a Dátum és az Idő opciókat. Bővebb információkért lásd a Szervizelési kézikönyvet a support.dell.com címen.

A 2. IDŐZÍTŐ CHIP SZÁMLÁLÓ HIBÁS — Az alaplapon lévő chip meghibásodott. Futtasson rendszertesztet a Dell Diagnostics alkalmazásban (lásd: ["Dell Diagnostics" a](#page-43-0) 44. oldalon).

VÁRATLAN MEGSZAKÍTÁS VÉDETT ÜZEMMÓDBAN — A billentyűzetvezérlő meghibásodott, vagy egy memóriamodul meglazult. Futtasson rendszermemória tesztet a Dell Diagnostics alkalmazásban (see ["Dell Diagnostics" a](#page-43-0) 44. oldalon).

X:\ I S NOT ACCESSIBLE. (X:\ NEM ELÉRHETŐ) A<sup>Z</sup> ESZKÖZ NEM ÁLL KÉSZEN — A meghajtóba helyezzen lemezt, és próbálkozzon újra.

BATTERY IS CRITICALLY LOW (FIGYELEM! AZ AKKUMULÁTOR TÚL GYENGE) — Az akkumulátor kezd lemerülni. Cserélje ki az akkumulátort vagy a számítógépet csatlakoztassa fali csatlakozóaljzatra, vagy ha nem, aktiválja a hibernált üzemmódot, vagy kapcsolja ki a számítógépet.

### Rendszerüzenetek

MEGJEGYZÉS: Ha a kapott üzenet nem szerepel a táblázatban, akkor olvassa el az operációs rendszer vagy az üzenet megjelenésekor futó program dokumentációját.

FIGYELEM! Az ELŐZŐ INDÍTÁSI KÍSÉRLETNÉL EZ A RENDSZER A(Z) [NNNN] ELLENŐRZÉSI PONTNÁL MEGHIBÁSODOTT. A PROBLÉMA MEGOLDÁSA ÉRDEKÉBEN JEGYEZZE FEL AZ ELLENŐRZÉSI PONTOT, ÉS FORDULJON A **D**ELL MŰSZAKI TÁMOGATÁSÁHOZ — A számítógép egymás után háromszor, ugyanazon hiba miatt nem tudta befejezni az indító rutint (segítségért lásd: "[Kapcsolatfelvétel a Dell-lel" a](#page-72-0) 73. oldalon).

CMOS CHECKSUM ERROR (CMOS ELLENŐRZŐ ÖSSZEG HIBA) — Lehetséges alaplapi hiba, vagy az RTC elem gyenge. Cserélje ki az elemet. Bővebb információkért lásd a *Szervizelési kézikönyvet* a **support.dell.com** weboldalon vagy segítségért lásd: ["Kapcsolatfelvétel a Dell-lel" a](#page-72-0) 73. oldalon.

CPU FAN FAILURE (CPU VENTILÁTOR HIBA) — CPU ventilátor hiba. Processzorventilátor csatlakozó. Bővebb információkért lásd a Szervizelési kézikönyvet a support.dell.com címen.

MEREVLEMEZES MEGHAJTÓ HIBA — Lehetséges merevlemez meghibásodás <sup>a</sup> merevlemez POST közben. Ellenőrizze a kábeleket, cserélje át a merevlemezeket, vagy segítségért lásd: "Kapcsolatfelvétel a Dell-lel" <sup>a</sup> 73. [oldalon](#page-72-0).

MEREVLEMEZES MEGHAJTÓ HIBA — Lehetséges merevlemez meghibásodás a merevlemez indítóteszteje alatt (segítségért lásd: "Kapcsolatfelvétel a Dell-lel" <sup>a</sup> 73. [oldalon\)](#page-72-0).

KEYBOARD FAILURE (BILLENTYŰZET HIBA) — Billentyűzet hiba, vagy <sup>a</sup> billentyűzet kábele meglazult.

### NO BOOT DEVICE AVAILABLE (NEM ÁLL RENDELKEZÉSRE RENDSZERINDÍTÓ

ESZKÖZ) — A merevlemezen nincs indító partíció, vagy a merevlemez kábele meglazult, illetve nincs indítható eszköz.

- • Ha a merevlemez-meghajtó a rendszerindító eszköz, gondoskodjon arról, hogy a kábelek csatlakoztatva legyenek, és arról, hogy a meghajtó megfelelően legyen telepítve, illetve partícionálva legyen, mint rendszerindító eszköz.
- • Lépjen be a Rendszerbeállításba, és gondoskodjon arról, hogy az indító szekvencia információk helyesek legyenek (lásd a Felhasználói kézikönyvet a support.dell.com címen).

### NO TIMER TICK INTERRUPT (NINCS IDŐZÍTŐ SZIGNÁL MEGSZAKÍTÁS) —

• Az alaplapon az egyik chip meghibásodhatott, vagy alaplap hiba lépett fel (segítségért lásd: ["Kapcsolatfelvétel a Dell-lel" a](#page-72-0) 73. oldalon).

### USB OVER CURRENT ERROR (USB TÚLFESZÜLTSÉG HIBA) —

•Csatolja le az USB-eszközt. Használjon külső árramforrást az USB-eszközhöz.

<sup>M</sup>EGJEGYZÉS - A MEREVLEMEZ ÖNELLENŐRZŐ RENDSZERE JELENTETTE, HOGY EGY PARAMÉTER <sup>A</sup> NORMÁLIS HATÁROKON KÍVÜL VAN. A DELL AJÁNLJA, HOGY ADATAIT RENDSZERESEN MENTSE EL. EGY PARAMÉTER, AMELY TÚLLÉPTE A NORMÁL MŰKÖDÉSI TARTOMÁNYÁT, JELEZHET, DE NEM FELTÉTLENÜL, POTENCIÁLIS MEREVLEMEZ-MEGHAJTÓ PROBLÉMÁT. -

• S.M.A.R.T hiba, lehetséges merevlemez-meghajtó hiba. Ez a funkció bekapcsolható, illetve kikapcsolható a BIOS beállításokban.

### Szoftveres és hardveres problémák megoldása

Ha az operációs rendszer beállításakor egy eszközt nem észlel a rendszer, vagy konfigurálását nem találja megfelelőnek, a hardverhiba-elhárító segítségével feloldhatja az összeférhetetlenséget.

A hardver-hibakereső indítása:

Windows Vista:

- 1 Kattintson a Windows Vista Start gombra (7), majd a Súgó és támogatás lehetőségre.
- $2$  Írja be a keresőmezőbe a hardverhiba-elhárító kifejezést, és <sup>a</sup> keresés elindításához nyomja meg az <Enter> billentyűt.
- 3 A keresés eredményei közül válassza ki a problémát legmegfelelőebben leíró opciót a további hibaelhárító lépések követéséhez.

### Windows XP:

- 1 Kattintson a Start→ Súgó és támogatás lehetőségre.
- 2 Kereső mezőbe írja be hardver hibaelhárító*,* és a keresés elindításához nyomja meg az <Enter> gombot.
- 3 A Probléma elhárítása részben kattintson a Hardver hibaelhárítás lehetőségre.
- 4 A Hardver hibaelhárítás listában válassza ki a problémát legmegfelelőbben leíró opciót, majd a további hibaelhárító lépések követéséhez kattintson a Tovább gombra.

### <span id="page-43-1"></span><span id="page-43-0"></span>Dell Diagnostics

VIGYÁZAT: Az ebben a részben ismertetett műveletek elvégzése előtt olvassa el a a számítógéphez kapott biztonsági utasításokat.

### Mikor van szükség a Dell diagnosztika használatára?

Ha problémája támad a számítógéppel, végezze el a Lefagyások és szoftver problémák című részben ismertetett ellenőrzéseket (lásd: ["Lefagyások és szoftver](#page-48-0)  [problémák" a](#page-48-0) 49. oldalon), futtassa a Dell Diagnostics programot, és csak ezután forduljon a Dell-hez segítségnyújtásért.

Mielőtt nekiállna, ajánlott kinyomtatnia a lépéseket.

FIGYELMEZTETÉS: A Dell Diagnostics kizárólag Dell számítógépeken működik.

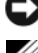

**MEGJEGYZÉS:** Az illesztőprogramokat és segédprogramokat tartalmazó Drivers and Utilities adathordozó opcionális, ezért elképzelhető, hogy nem képezi <sup>a</sup> számítógép részét.

Tanulmányozza a Szervizelési kézikönyvet a support.dell.com címen, hogy ellenőrizze a számítógépe konfigurációját és meggyőződjön róla, hogy a tesztelni kívánt eszköz megjelenik a rendszertelepítő programban és aktív.

A Dell Diagnostics programot a merevlemezről vagy a Drivers and Utilities lemezről indíthatja el.

### A Dell diagnosztika indítása a merevlemezről

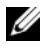

**MEGJEGYZÉS:** Ha a számítógép képernyője üres marad, lásd: "[Kapcsolatfelvétel a Dell-lel](#page-72-0)" a 73. oldalon.

- 1 Győződjön meg róla, hogy a számítógép megfelelően működő elektromos aljzathoz csatlakozik.
- 2 Kapcsolja be (vagy indítsa újra) a számítógépet.
- 3 Amikor a DELL™ logó megjelenik, azonnal nyomja meg az F12 billentyűt. A start menüben válassza ki a Diagnostics elemet, és nyomja meg az <Enter> gombot.

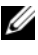

 $\mathbb Z$  MEGJEGYZÉS: Ha túl sokáig vár és megjelenik az operációs rendszer logója, várjon tovább, amíg megjelenik a Microsoft® Windows® asztal, majd kapcsolja ki a számítógépet, és próbálja újra.

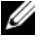

**MEGJEGYZÉS:** Ha arra vonatkozó figyelmeztető üzenetet lát, hogy nem található a diagnosztikai segédprogramok partíciója, futtassa a Dell Diagnostics programot a Drivers and Utilities (illesztő- és segédprogramokat tartalmazó) CD-ről.

4 Nyomja meg bármelyik gombot, hogy elindítsa a Dell Diagnostics programot a diagnosztizáló segédprogram merevlemez partíciójáról és kövesse <sup>a</sup> képernyőn megjelenő utasításokat.

### A Dell Diagnostics (Dell-diagnosztika) indítása a Drivers and Utilities (illesztő- és segédprogramokat tartalmazó) CD-ről

- **1** Helyezze be a *Drivers and Utilities* (illesztő- és segédprogramokat tartalmazó) CD-t.
- 2 Állítsa le, és indítsa újra a számítógépet.

Amikor a DELL embléma megjelenik, azonnal nyomja meg az <F12> billentyűt.

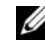

 $\mathbb Z$  MEGJEGYZÉS: Ha túl sokáig vár és megjelenik az operációs rendszer logója, várion tovább, amíg megjelenik a Microsoft<sup>®</sup> Windows<sup>®</sup> asztal: majd kapcsolja ki a számítógépet, és próbálja újra.

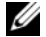

**MEGJEGYZÉS:** Az alábbi lépések csak egyszer változtatják meg az rendszerindítási sorrendet. Következő indításkor a számítógép <sup>a</sup> rendszerbeállítások programban megadott eszközről fog beindulni.

3 Amikor megjelenik az indítóeszközök listája, jelölje ki a CD/DVD/CD-RW meghajtót, majd nyomja le az <Enter> gombot.

- 4 A megjelenő menüből válassza ki a **Boot from CD-ROM** (CD/DVD meghajtóról történő indítás) lehetőséget, majd nyomja meg az <Enter> gombot.
- 5 Nyomja meg az 1 gombot a menü elindításához, majd a folytatáshoz nyomja meg az <Enter> gombot.
- **6** A számozott listában válassza a **Run the 32 Bit Dell Diagnostics** (A 32 bites Dell diagnosztika futtatása) parancsot. Ha több verzió is fel van sorolva, válassza a számítógépének megfelelőt.
- 7 Mikor a Dell Diagnosztika Főmenüje megjelenik, válassza ki a futtatni kívánt tesztet és kövesse a képernyőn megjelenő utasításokat.

### <span id="page-45-0"></span>Hibaelhárítási javaslatok

Kövesse az alábbi tippeket a számítógép hibáinak elhárításakor:

- • Amennyiben alkatrészt adott hozzá vagy távolított el, ellenőrizze a telepítést és győződjön meg, hogy az alkatrész helyesen lett telepítve (lásd a Szervizelési kézikönyvet a support.dell.com címen).
- Ha egy periféria eszköz nem működik, gondoskodjon arról, hogy az eszköz megfelelően legyen csatlakoztatva.
- Ha a képernyőn hibaüzenet jelenik meg, pontosan írja le az üzenetet. Ez az üzenet segíthet a támogató személyzetnek a probléma/problémák diagnosztizálásában és megoldásában.
- Ha egy programban jelenik meg hibaüzenet, olvassa el a program dokumentációját.

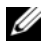

**MEGJEGYZÉS:** A dokumentumban ismertetett eliárások a Windows alapértelmezett nézetére érvényesek, és nem feltétlenül érvényesek, ha a Dell számítógépen a Windows Classic nézetet állítja be.

### Tápellátással kapcsolatos problémák

### VIGYÁZAT: Az ebben a részben ismertetett műveletek elvégzése előtt olvassa el a számítógéphez kapott biztonsági utasításokat.

HA AZ ÜZEMJELZŐ FÉNY NEM VILÁGÍT — A számítógép ki van kapcsolva vagy nem kap áramot.

• A tápkábelt dugja vissza a számítógép hátán lévő tápellátó aljzatba és csatlakoztassa a hálózati feszültségre.

- Az elosztókat, a hosszabbító kábeleket és az egyéb feszültségvédő készülékeket kiiktatva ellenőrizze, hogy a számítógép megfelelően működik.
- • Ellenőrizze, hogy az elosztó be van dugva fali csatlakozóaljzatba, és <sup>a</sup> kapcsolója fel van kapcsolva.
- • Ellenőrizze, hogy a hálózati csatlakozó megfelelően működik-e egy másik készülékkel, például egy lámpával.
- • Ellenőrizze, hogy a fő feszültségkábel és az előlapi kábelek biztosan csatlakoznak az alaplaphoz (lásd a Szervizelési kézikönyvet a support.dell.com címen).

### HA A TÁPELLÁTÁS FÉNY KÉKEN VILÁGÍT ÉS A SZÁMÍTÓGÉP NEM REAGÁL —

- •Győződjön meg róla, hogy a képernyő csatlakoztatva van és be van kapcsolva.
- Ha a képernyő csatlakoztatva van és be van kapcsolva, lásd "Hangkódok" <sup>a</sup> 33. [oldalon](#page-32-0).

HA AZ ÜZEMJELZŐ FÉNY KÉK SZÍNNEL VILLOG — A számítógép készenléti állapotban van. A normál működés visszaállításához nyomjon meg egy gombot a billentyűzeten, mozgassa az egeret, vagy nyomja meg a főkapcsolót.

HA AZ ÜZEMJELZŐ FÉNY ZÖLD SZÍNNEL VILLOG — A számítógép kap áramot, de egy eszköz hibásan működik vagy hibásan van telepítve.

- • Vegyen ki és helyezzen vissza minden memória modult. (lásd a Szervizelési kézikönyvet a support.dell.com címen).
- Távolítson el, majd szereljen vissza minden bővítőkártyát, beleértve a grafikus kártyát is (lásd a Szervizelési kézikönyvet a support.dell.com címen).

### HA AZ ÜZEMJELZŐ FÉNY SÁRGA SZÍNNEL FOLYAMATOSAN VILÁGÍT —

Táplálási hiba, vagy egy eszköz hibásan működik, vagy helytelenül van telepítve.

- • Győződjön meg, hogy a processzor feszültségkábele biztonságosan csatlakozik az alaplap feszültségcsatlakozójához. (lásd a Szervizelési kézikönyvet a support.dell.com címen).
- • Ellenőrizze, hogy a fő feszültségkábel és az előlapi kábelek biztosan csatlakoznak az alaplaphoz (lásd a Szervizelési kézikönyvet a support.dell.com címen).

ZÁRJA KI AZ INTERFERENCIAFORRÁSOKAT —  $Az$  interferencia néhány lehetséges oka:

- •Tápkábel, a billentyűzet és az egér hosszabbítókábelei
- Túl sok készülék csatlakozik egy elosztóra
- Több elosztó csatlakozik egy hálózati csatlakozóra

### Memóriaproblémák

### VIGYÁZAT: Az ebben a részben ismertetett műveletek elvégzése előtt olvassa el a számítógéphez kapott biztonsági utasításokat.

#### HA NEM ELEGENDŐ MEMÓRIÁRA UTALÓ ÜZENETET KAP —

- • Mentse el és zárja be a nyitva lévő fájlokat, lépjen ki a nyitott programokból, és nézze meg, hogy ez megoldotta-e a problémát.
- • A szoftver dokumentációjában olvassa el a minimális memória követelményekre vonatkozó részt. Amennyiben szükséges, telepítsen még memóriát (lásd a Szervizelési kézikönyvet a support.dell.com címen).
- Helyezze be újra a memória modulokat (lásd a *Szervizelési kézikönyvet* a support.dell.com címen) hogy biztos legyen, hogy a számítógép kommunikál a memóriával.
- Futtassa a Dell Diagnostics programot (lásd: "Dell Diagnostics" <sup>a</sup> 44. [oldalon\)](#page-43-0).

### HA MÁS MEMÓRIAPROBLÉMÁT TAPASZTAL —

- • Helyezze be újra a memória modulokat (lásd a Szervizelési kézikönyvet a support.dell.com címen) hogy biztos legyen, hogy a számítógép kommunikál a memóriával.
- Győződjön meg róla, hogy követi a memóriák beszerelési irányelveit (lásd a *Szervizelési kézikönyvet* a **support.dell.com** címen).
- • Ellenőrizze, hogy a memóriát, amelyet használ, a számítógép támogatja-e. Tudnivalók a számítógép által támogatott memóriatípusokról: "Memória" <sup>a</sup> 24. [oldalon](#page-23-0).
- Futtassa a Dell Diagnostics programot (lásd: "Dell Diagnostics" <sup>a</sup> 44. [oldalon\)](#page-43-0).

### <span id="page-48-0"></span>Lefagyások és szoftver problémák

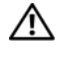

VIGYÁZAT: Az ebben a részben ismertetett műveletek elvégzése előtt olvassa el a számítógéphez kapott biztonsági utasításokat.

### A számítógép nem indul el

ELLENŐRIZZE A TÁPCSATLAKOZÁST A SZÁMÍTÓGÉP VÁLTÓÁRAMÚ ADAPTER CSATLAKOZÓJÁHOZ ÉS A FALI CSATLAKOZÓALJZATHOZ

### A számítógép nem reagál

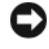

FIGYELMEZTETÉS: Ha az operációs rendszert nem tudja szabályosan leállítani, adatokat veszthet.

Kapcsolja ki a számítógépet — Ha a számítógép a billentyűzetre vagy az egér mozgatására nem reagál, a tápellátás gombot 8 - 10 másodpercig nyomva tartva kapcsolja ki a számítógépet, majd indítsa újra a számítógépet.

### Program nem reagál

### A PROGRAM LEÁLLÍTÁSA —

- 1 A <Ctrl><Shift><Esc> gombok egyidejű megnyomásával nyissa meg az Eszközkezelőt, és kattintson az Alkalmazások fülre.
- 2 Kattintással válassza ki a programot, amely nem válaszol, és kattintson a Feladat leállítása gombra.

### Egy program ismételten lefagy

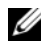

MEGJEGYZÉS: A legtöbb szoftver rendszerint rendelkezik telepítési utasításokat tartalmazó dokumentációval hajlékonylemezen, CD-n vagy DVD-n.

OLVASSA Á <sup>T</sup> A SZOFTVER DOKUMENTÁCIÓJÁT — Szükség esetén távolítsa el, majd telepítse újra a programot.

### A program korábbi Microsoft® Windows® operációs rendszerre készült

### FUTASSA A PROGRAM KOMPATIBILITÁS VARÁZSLÓT.

#### Windows Vista:

A Program kompatibilitás varázsló úgy konfigurálja a programot, hogy az nem Windows Vista operációs rendszerhez hasonló környezetben is futhasson.

- 1 Kattintson a következőkre: Start → Vezérlőpult→ Programok→ Régebbi program használata ezzel a Windows verzióval.
- 2 Az üdvözlő képernyőn kattintson a **Tovább** gombra.
- 3 Kövesse a kijelzőn megjelenő utasításokat.

#### Windows XP:

A Program kompatibilitás varázsló úgy konfigurálja a programot, hogy az nem XP operációs rendszerhez hasonló környezetben is futhasson.

- 1 Kattintson a következőkre: Start→ Programok→ Kellékek<sup>→</sup> Program kompatibilitás varázsló<sup>→</sup> Tovább.
- 2 Kövesse a kijelzőn megjelenő utasításokat.

### Egybefüggő kék képernyő jelenik meg

Kapcsolja ki a számítógépet — Ha a számítógép a billentyűzetre vagy az egér mozgatására nem reagál, a tápellátás gombot 8 - 10 másodpercig nyomva tartva kapcsolja ki a számítógépet, majd indítsa újra a számítógépet.

### Egyéb szoftver problémák

#### HIBAELHÁRÍTÁSI INFORMÁCIÓKÉRT TANULMÁNYOZZA ÁT A SZOFTVER DOKUMENTÁCIÓJÁT, VAGY LÉPJEN KAPCSOLATBA <sup>A</sup> GYÁRTÓVAL —

- • Győződjön meg róla, hogy a program kompatibilis a számítógépére telepített operációs rendszerrel.
- • Győződjön meg róla, hogy a számítógép megfelel a szoftver futtatásához szükséges minimális hardverkövetelményeknek. További információkért olvassa el a szoftver dokumentációját.
- •Győződjön meg róla, hogy a program telepítése és konfigurációja megfelelő.
- Ellenőrizze, hogy az eszköz illesztőprogramok nem ütköznek a programmal.
- •Szükség esetén távolítsa el, majd telepítse újra a programot.

### AZONNAL KÉSZÍTSEN BIZTONSÁGI MENTÉST <sup>A</sup> FÁJLJAIRÓL

- • Víruskereső programmal vizsgálja át a merevlemezt, a hajlékonylemezeket, <sup>a</sup> CD-ket vagy a DVD-ket.
- • Mentsen el és zárjon be minden nyitott fájlt vagy programot, majd a Start menün keresztül állítsa le a számítógépet.

### Dell Technical Update szolgálat

A Dell Technical Update szolgálat proaktív e-mail értesítéseket küld <sup>a</sup> számítógépét érintő szoftver és hardverfrissítésekről. A szolgáltatás ingyenes, a tartalma, formátuma és az értesítések gyakorisága pedig személyre szabhatóan beállítható.

A Dell Technical Update szolgáltatásra való feliratkozáshoz látogasson el a support.dell.com/technicalupdate webcímre.

### Dell Support segédprogram

A Dell Support segédprogram telepítve van a számítógépen és a tálcán található Dell Support,  $\Diamond$ , ikonon, vagy a Start gombon keresztül elérhető. Használja ezt a segédprogramot hogy a számítógépes környezet saját maga végezze el a karbantartást, szoftver-frissítést.

### A Dell Support segédprogram indítása

Indítsa a Dell Support segédprogramot a tálcán levő « ikonról, vagy a Start menüből.

Amennyiben a Dell Support ikon nem jelenik meg a tálcán:

- 1 Kattintson Start→ All Programs<sup>→</sup> Dell Support<sup>→</sup> Dell Support Settings.
- 2 Győződjön meg róla, hogy a Show icon on the taskbar (Ikon mutatása <sup>a</sup> tálcán) lehetőség be van jelölve.

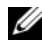

 $\mathscr U$  MEGJEGYZÉS: Ha a Dell Support segédprogram nem elérhető a Start menün keresztül, látogassa meg a support.dell.com címet és töltse le onnan a szoftvert.

A Dell Support segédprogram testreszabott az Ön számítógépének környezetére.

A tálcán levő  $\bigotimes$ ikon különbözőképpen működik ha egyet, kettőt vagy jobb egér gombbal kattint rajta.

### Kattintás a Dell Support ikonon

Kattintson bal vagy jobb gombbal a **ikonon a következő feladatok** elvégzéséhez:

- •Ellenőrizze a számítógép környezetét.
- •Tekintse meg a Dell Suport segédprogram beállításait.
- •A Dell Support segédprogram súgójának indítása.
- Gyakran feltett kérdések megtekintése.
- •Tudjon meg többet a Dell Suport segédprogramról.
- •Kapcsolja ki a Dell Support segédprogramot.

### Kettős kattintás a Dell Support ikonon

Kattintson kettőt a **ideologot**ikonon a számítógép környezetének kézi ellenőrzéséhez, gyakran feltett kérdések megtekintéséhez, a Dell Suport segédprogram súgójának elindításához és a Dell Suport beállításainak megtekintéséhez.

Bővebb információért a Dell Support segédprogramról, kattintson a kérdőjelre (?) <sup>a</sup>Dell™ Support képernyő tetején.

# 5

# Szoftver újratelepítése

### Illesztőprogramok

### Az illesztőprogramok megkeresése

Ha valamelyik eszköz működésében zavart észlel, állapítsa meg, hogy a hibát nem az illesztőprogram okozza-e, és szükség esetén frissítse az illesztőprogramot.

Microsoft® Windows Vista®:

- 1 Kattintson a Windows Vista Start gombra (7, majd jobb egérgombbal a Számítógép elemre.
- 2 Kattintson a **Tulajdonságok→ Eszközkezelő** pontra.

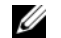

MEGJEGYZÉS: Megjelenhet a Felhasználói fiók felügyelete ablak. Ha rendszergazdai jogokkal rendelkezik a számítógépen, kattintson a Folytatás gombra. Ellenkező esetben a továbblépéshez kérjen segítséget a rendszergazdától.

Microsoft Windows ® XP:

- **1** Kattintson a Start→ Vezérlőpult parancsra.
- 2 A Kategória választása részen kattintson a Teljesítmény és karbantartás elemre, majd kattintson a Rendszer elemre.
- 3 A Rendszertulajdonságok ablakban kattintson a Hardver fülre, és kattintson az Eszközkezelő elemre.

Ellenőrizze a listán, van-e olyan eszköz, amelynek ikonján felkiáltójel látható (sárga színnel bekarikázott [!]).

Ha van, valószínűleg újra kell telepítenie az illesztőprogramot, vagy új illesztőprogramot kell telepítenie (lásd: ["Az illesztőprogramok és segédprogramok](#page-53-0)  [újratelepítése" on page](#page-53-0) 54).

### <span id="page-53-0"></span>Az illesztőprogramok és segédprogramok újratelepítése

FIGYELMEZTETÉS: A Dell Support webhelyén a support.dell.com oldalon és a Drivers and Utilities (Illesztőprogramok és segédprogramok) adathordozón Dell™ számítógépek számára jóváhagyott illesztőprogramok találhatók. Amennyiben más helyről származó illesztőprogramokat telepít, számítógépe nem biztos, hogy

megfelelően fog működni.

### <span id="page-53-1"></span>Visszatérés az illesztőprogram előző verziójához.

Windows Vista:

- 1 Kattintson a Windows Vista Start gombra (1), majd jobb egérgombbal a Számítógép elemre.
- 2 Kattintson a **Tulajdonságok→ Eszközkezelő** pontra.
	- MEGJEGYZÉS: Megjelenhet a Felhasználói fiók felügyelete ablak. Ha rendszergazdai jogokkal rendelkezik a számítógépen, kattintson a Folytatás gombra. Ellenkező esetben az Eszközkezelő használatához kérjen segítséget a rendszergazdától.
- 3 Kattintson a jobb egérgombbal az eszközre, amelynek az illesztőprogramját telepítette, majd válassza a Tulajdonságok menüpontot.
- 4 Kattintson az Illesztőprogram fül→ Visszaállítás lehetőségére.

### Windows XP:

- 1 Kattintson a Start→ Sajátgép→ Tulajdonságok→ Hardver→ Eszközkezelő elemre.
- 2 Kattintson a jobb egérgombbal az eszközre, amelynek az illesztőprogramját telepítette, majd válassza a Tulaidonságok menüpontot.
- 3 Kattintson az Illesztőprogram fül→ Visszaállítás lehetőségére.

Ha az illesztőprogram visszaállítása nem oldotta meg a problémát, használja <sup>a</sup> rendszer-visszaállítást (lásd: ["Az operációs rendszer visszaállítása" on](#page-55-0)  [page](#page-55-0) 56) a számítógép korábbi, az új eszköz illesztőprogramjának telepítése előtti állapotára való visszaállításához.

### A Drivers and Utilities adathordozó használata

Ha sem az illesztőprogram-visszaállítás, sem a rendszer-visszaállítás (lásd "[Az operációs rendszer visszaállítása" on page](#page-55-0) 56) nem oldia meg a problémát, telepítse újra az illesztőprogramot a Drivers and Utilities CD-ről.

- 1 A Windows munkaasztal megjelenítése után helyezze be az  $F$  adathordozót. Ha első alkalommal használja a Drivers and Utilities adathordozót, folytassa a 2. lépéssel. Ha nem, folytassa a 5. lépéssel.
- **2** Amikor elindul a *Drivers and Utilities CD/DVD* telepítő programja, kövesse a képernyőn megjelenő utasításokat.

 $\mathbb Z$  MEGJEGYZÉS: Legtöbb esetben a *Drivers and Utilities* program automatikusan elindul. Ha nem, indítsa el a Windows Explorert, kattintson <sup>a</sup> média meghajtón, hogy megjelenítse a tartalmát, majd kattintson kettőt az autorcd.exe állományon.

- 3 Amikor megjelenik az InstallShield Wizard Complete (A telepítővarázsló elkészült) ablak, távolítsa el a Drivers and Utilities lemezt és kattintson a **Finish** (Befejezés) gombra a számítógép újraindításához.
- 4 A Windows munkaasztal megjelenítése után helyezze be újra a *Drivers and* Utilities adathordozót.
- 5 <sup>A</sup>Welcome Dell System Owner (Üdvözöljük a Dell rendszer tulajdonosát!) képernyő megjelenésekor kattintson a Tovább gombra.
	- $\mathbb Z$  MEGJEGYZÉS: A Drivers and Utilities (illesztőprogramok és segédprogramok) adathordozó csak az eredetileg a számítógépbe telepített hardverekhez tartozó illesztőprogramokat jeleníti meg. Ha más hardvert is telepített, lehet, hogy az új hardver illesztőprogramja nem jelenik meg. Amennyiben ezek az illesztőprogramok nem jelennek meg, lépjen ki a Drivers and Utilities (Illesztőprogramok és segédprogramok) programból. Az illesztőprogramról az eszköz dokumentációjában olvashat tudnivalókat.

Egy üzenet szerint az adathordozó észleli a számítógépben lévő hardvereket.

A számítógép által használt illesztőprogramok automatikusan megjelennek a Saját illesztőprogramok – A forrás CD azonosította ezeket az eszközöket a rendszerben ablakban.

6 Kattintson az újratelepíteni kívánt illesztőprogramra, és kövesse a képernyőn megjelenő utasításokat.

Ha egy adott illesztőprogram nem szerepel a listában, akkor az illesztőprogramra nincs szüksége az operációs rendszernek.

### Az illesztőprogramok manuális újratelepítése

Miután kicsomagolta az illesztőprogram fájljait a merevlemezre a korábbi részben leírt módon:

- 1 Kattintson a Windows Vista Start gombra (4), majd jobb egérgombbal a Számítógép elemre.
- **2** Kattintson a **Tulajdonságok→ Eszközkezelő** pontra.
	- MEGJEGYZÉS: Megjelenhet a Felhasználói fiók felügyelete ablak. Ha rendszergazdai jogokkal rendelkezik a számítógépen, kattintson a Folytatás gombra. Ellenkező esetben az Eszközkezelő használatához kérjen segítséget a rendszergazdától.
- 3 Kattintson duplán annak az eszköznek a típusára, amelyhez telepíti az illesztőprogramot (például, Audio vagy Video).
- 4 Kattintson duplán annak az eszköznek a nevére, amelyhez telepíti az illesztőprogramot.
- 5 Kattintson az Illesztőprogram fülön az Illesztőprogram frissítése $\rightarrow$ Illesztőprogram keresése a számítógépen elemre.
- 6 Kattintson a Tallózás gombra, és keresse meg azt a helyet, ahová előzőleg másolta az illesztőprogramokat.
- 7 Amikor megjelenik a megfelelő illesztőprogram neve, kattintson az illesztőprogram nevére, majd az OK<sup>→</sup> Tovább gombokra.
- 8 Kattintson a Befejezés gombra, és indítsa újra a számítógépet.

### <span id="page-55-0"></span>Az operációs rendszer visszaállítása

Az operációs rendszert a következő módokon állíthatja vissza:

- • A Microsoft Windows Rendszer-visszaállítás a számítógépet egy korábbi működési állapotba helyezi vissza, az adatfájlok érintése nélkül. Az operációs rendszer visszaállítására és az adatfájlok megőrzésére használja első megoldásként a rendszer-visszaállítási szolgáltatást.
- • A Dell Factory Image Restore (elérhető Windows Vista alatt) visszaállítja <sup>a</sup> merevlemezt a vásárlás pillanatának megfelelő állapotba. Ez a program végleg töröl minden adatot a merevlemezről, és eltávolít minden programot, amelyet Ön a számítógép kézhezvétele óta telepített. A Dell Factory Image Restore szolgáltatást csak abban az esetben használja, ha a rendszervisszaállítás nem oldotta meg az operációs rendszer problémáját.

• Amennyiben operációs rendszer adathordozót kapott a számítógéphez, annak használatával is visszaállíthatja az operációs rendszert. Azonban az Operációs rendszer adathordozó használata is töröl minden adatot <sup>a</sup> merevlemezről. Az adathordozót csak abban az esetben használja, ha <sup>a</sup> rendszer-visszaállítás nem oldotta meg az operációs rendszer problémáját.

### <span id="page-56-0"></span>A Microsoft® Windows® rendszer-visszaállítás használata

A Windows operációs rendszer rendszer-visszaállítás funkciója segítségével <sup>a</sup> számítógép visszaállítható egy korábbi, működőképes állapotra (az adatfájlok érintése nélkül), ha a hardverben, szoftverben vagy más rendszerbeállításban történt módosítás miatt a rendszer nemkívánatos működési állapotba került. A Rendszer-visszaállítás bármely módosítása a számítógépen teljes mértékben visszafordítható.

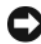

FIGYELMEZTETÉS: Az adatfájlokról rendszeresen készítsen biztonsági másolatot. A rendszer-visszaállítás nem követi nyomon az adatfájlokat és nem is állítja helyre őket.

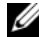

**ZA MEGJEGYZÉS:** A dokumentumban ismertetett eljárások a Windows alapértelmezett nézetére érvényesek, és nem feltétlenül érvényesek, ha a Dell™ számítógépen a Windows Classic nézetet állítja be.

**MEGJEGYZÉS:** Állítsa a Dell™ számítógépét a Windows klasszikus nézetére.

### A rendszer-visszaállítás indítása

### Windows Vista:

- 1 Kattintson a Start gombra
- 2 A Keresés indítása mezőbe írja be, hogy Rendszer-visszaállítás, majd nyomja meg az <Enter> billentyűt.

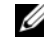

- $\mathbb Z$  MEGJEGYZÉS: Megjelenhet a Felhasználói fiók felügyelete ablak. Ha rendelkezik rendszergazdai jogokkal a számítógépen, kattintson a Folytatás gombra; ellenkező esetben a művelet folytatása érdekében forduljon <sup>a</sup> rendszergazdához.
- 3 Kattintson a Next Tovább gombra, és kövesse a képernyőn megjelenő további utasításokat.

Abban az esetben, ha a rendszer-visszaállítás nem oldotta meg a problémát, visszavonhatja a legutolsó rendszer-visszaállítást (lásd ["Az utolsó rendszer](#page-57-0)[visszaállítás visszavonása" on page](#page-57-0) 58).

#### Windows XP:

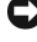

FIGYELMEZTETÉS: Mielőtt a számítógépét visszaállítaná egy korábbi működési állapotra, minden nyitott fájlt mentsen el, és zárja be a futó programokat. A rendszer teljes visszaállításáig ne módosítson, nyisson meg vagy töröljön fájlokat vagy programokat.

- 1 Kattintson a Start→ Minden program<sup>→</sup> Kellékek<sup>→</sup> Rendszereszközök<sup>→</sup> Rendszer-visszaállítás pontra.
- 2 Válassza a Számítógép visszaállítása egy korábbi időpontra vagy a Visszaállítási pont létrehozása lehetőséget.
- 3 Kattintson a Tovább gombra, és kövesse a képernyőn megjelenő további utasításokat.

### <span id="page-57-0"></span>Az utolsó rendszer-visszaállítás visszavonása

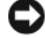

FIGYELMEZTETÉS: Az utolsó rendszer-visszaállítás visszavonása előtt mentsen el és zárjon be minden nyitott fájlt, és lépjen ki minden futó programból. A rendszer teljes visszaállításáig ne módosítson, nyisson meg vagy töröljön fájlokat vagy programokat.

Windows Vista:

- 1 Kattintson a Start gombra
- 2 A Keresés indítása mezőbe írja be, hogy Rendszer-visszaállítás, majd nyomja meg az <Enter> billentyűt.
- 3 Kattintson az Utolsó visszaállítás visszavonása lehetőségre, majd a Tovább gombra.

Windows XP:

- 1 Kattintson a Start→ Minden program<sup>→</sup> Kellékek<sup>→</sup> Rendszereszközök<sup>→</sup> Rendszer-visszaállítás pontra.
- 2 Kattintson az Utolsó visszaállítás visszavonása lehetőségre, majd a Tovább gombra.

### A rendszer-visszaállítás engedélyezése

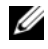

**MEGJEGYZÉS:** A Windows Vista nem tiltia le a rendszer-visszaállítást: függetlenül a kevés lemezhelytől. Ennélfogva, az alábbi lépések csak a Windows XP esetén érvényesek

Ha 200 MB-nál kevesebb szabad lemezterülettel rendelkező Windows XP programot telepít újra, a rendszer-visszaállítás automatikusan le van tiltva.

A rendszer-visszaállítás állapotának megtekintéséhez:

- 1 Kattintson a Start→ Vezérlőpult→ Teljesítmény és karbantartás→ Rendszer pontra.
- 2 Kattintson a Rendszer-visszaállítás fülre, és győződjön meg róla, hogy a Rendszer-visszaállítás kikapcsolása jelölőnégyzet nincs bejelölve.

### A Factory Image Restore segédprogram használata

**C** FIGYELMEZTETÉS: A Dell PC Restore vagy a Dell Factory Image Restore szolgáltatás véglegesen töröl minden adatot a merevlemezről, eltávolít minden olyan programot és illesztőprogramot, amit Ön a számítógép átvétele óta telepített. Ha módja van rá, készítsen biztonsági mentést az adatokról a szolgáltatás használata előtt. A Dell Factory Image Restore szolgáltatást csak abban az esetben használja, ha a rendszer-visszaállítás nem oldotta meg az operációs rendszer problémáját.

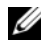

**MEGJEGYZÉS:** A Dell Factory Image Restore egyes országokban és számítógépeken lehet hogy nem elérhető

A Dell Factory Image Restore (Windows Vista) szolgáltatást csak mint utolsó módszert alkalmazza az operációs rendszer visszaállítására. Ezek a szolgáltatások a merevlemezt a számítógép vásárlásakor működőképes állapotra állítják vissza. Minden a számítógép kézhezvétele óta telepített program és fájl, – többek között az adatfájlok is – véglegesen törlődnek a merevlemezről. Az adatfájlok közé tartoznak a dokumentumok, a számolótáblák, az e-mail üzenetek, a digitális fényképek, a zenefájlok stb. Lehetőség esetén készítsen biztonsági mentést minden adatról a Factory Image Restore használata előtt.

### Windows Vista: Dell Factory Image Restore

- 1 Kapcsolja be a számítógépet. Amikor a DELL embléma megjelenik, nyomja meg az <F8> billentyűt többször egymás után a Vista Advanced Boot Options ablak megjelenéséig.
- 2 Válassza ki a Számítógép javítása elemet.

Megjelenik a System Recovery Options (Rendszerjavítási opciók) ablak.

**3** Válasszon billentyűzetet, majd kattintson a **Tovább** gombra.

- 4 A javítási opciók eléréséhez jelentkezzen be helyi rendszergazdaként. A parancssor eléréséhez írja be a felhasználó neve mezőbe, hogy rendszergazda, majd kattintson az OK gombra.
- 5 Kattintson a Dell Factory Image Restore (Dell gyári rendszerképvisszaállítás) elemre.

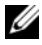

MEGJEGYZÉS: A konfigurációtól függően lehetséges, hogy először a Dell Factory Tools elemet, majd a Dell Factory Image Restore elemet kell kiválasztania.

Megjelenik a Dell Factory Image Restore üdvözlőképernyő.

**6** Kattintson a **Next** (Tovább) gombra.

Megjelenik a Confirm Data Deletion (Adattörlés jóváhagyása) ablak.

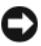

**FIGYELMEZTETÉS:** Amennyiben nem akaria folytatni a Factory Image Restore segédprogramot, kattintson a Cancel (Mégse) gombra.

7 Kattintson a jelölőnégyzetbe, hogy jóváhagyja a merevlemez újraformázását és a rendszer szoftverek gyári állapotra történő visszaállítását, majd kattintson a Next (Tovább) gombra.

Elkezdődik a visszaállítási folyamat, amely öt vagy több percet is igénybe vehet. Az operációs rendszer és a gyárilag telepített alkalmazások visszaállításakor megjelenik egy üzenet.

8 Kattintson a Finish (Befejez) gombon, hogy újraindítsa a számítógépet.

### Az Operating System (Operációs rendszer) adathordozó használata

### Előkészületek

Amennyiben a Windows operációs rendszer újratelepítését fontolgatja egy újonnan telepített illesztőprogrammal fennálló probléma kijavítása érdekében, először próbálja meg használni a Windows Device Driver Rollback (Windows Eszköz-illesztőprogram visszaállítása) segédprogramot. Lásd: "Visszatérés az [illesztőprogram előző verziójához." on page](#page-53-1) 54. Ha az Eszköz-illesztőprogram visszagörgetése nem oldotta meg a problémát, használja a Microsoft Windows Rendszer-visszaállítást az operációs rendszer korábbi, az új eszköz illesztőprogramjának telepítése előtti állapotára való visszaállításához. Lásd:  $\mathcal{A}$  Microsoft<sup>®</sup> Windows<sup>®</sup> [rendszer-visszaállítás használata" on page](#page-56-0) 57.

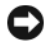

FIGYELMEZTETÉS: A telepítés végrehajtása előtt az elsődleges mervelemezen lévő minden adatfájlról készítsen biztonsági másolatot. A hagyományos merevlemezkonfigurációk esetében az elsődleges meghajtó a számítógép által először észlelt meghajtó.

A Windows újratelepítéséhez szüksége van a Dell™ Operációs rendszer és <sup>a</sup> Dell Illesztőprogramok és segédprogramok adathordozókra.

 $\mathbb Z$  MEGJEGYZÉS: A Dell *Illesztőprogramok és segédprogramok* adathordozó <sup>a</sup> számítógép összeszerelésekor telepített illesztőprogramokat tartalmazza Használia a Dell *Illesztőprogramok és segédprogramok* adathordozót bármely szükséges illesztőprogram betöltéséhez. Attól függően, hogy honnan rendelte <sup>a</sup> számítógépet, vagy hogy kérte-e az adathordozót, a Dell Illesztőprogramok és segédprogramok lemez és a Dell Operációs rendszer lemez nem biztos, hogy a számítógép részét képezik

### A Windows újratelepítése

Az újratelepítés 1-2 órát vehet igénybe. Az operációs rendszer újratelepítése után az egyes eszközök illesztőprogramjait, a vírusvédelmi programokat és egyéb szoftvereket is ismételten fel kell telepítenie.

- 1 Mentsen el és zárjon be minden nyitott fájlt, és lépjen ki minden nyitott programból.
- 2 Helyezze be az *Operációs rendszer* adathordozót.
- 3 Amennyiben a Windows telepítése üzenet megjelenik, kattintson a **Kilépés** gombon.
- 4 Indítsa újra a számítógépet.

Amikor a DELL embléma megjelenik, azonnal nyomja meg az <F12> billentyűt.

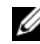

 $\mathbb Z$  MEGJEGYZÉS: Ha túl sokáig vár és megjelenik az operációs rendszer logója, várjon tovább, amíg megjelenik a Microsoft® Windows® asztal; majd kapcsolja ki a számítógépet, és próbálja újra.

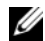

MEGJEGYZÉS: Az alábbi lépések csak egyszer változtatiák meg az indító szekvenciát. A következő indítás alkalmával a számítógép <sup>a</sup> rendszerbeállításokban megadott eszközöknek megfelelően indul el.

- 5 Amikor megjelenik az indítóeszközök listája, jelölje ki a CD/DVD/CD-RW meghajtót majd nyomja meg az <Enter> gombot.
- 6 A CD-ROM-ról való indításhoz nyomjon meg bármilyen gombot és kövesse a képernyőn megjelenő utasításokat.

# 6

## Információkeresés

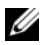

**MEGJEGYZÉS:** Néhány szolgáltatás vagy adathordozó opcionális, ezért nem biztos, hogy a számítógép rendelkezik vele. Elképzelhető, hogy egyes funkciók vagy meghajtók bizonyos országokban nem elérhetőek.

MEGJEGYZÉS: A számítógéphez kiegészítő információk is tartozhatnak.

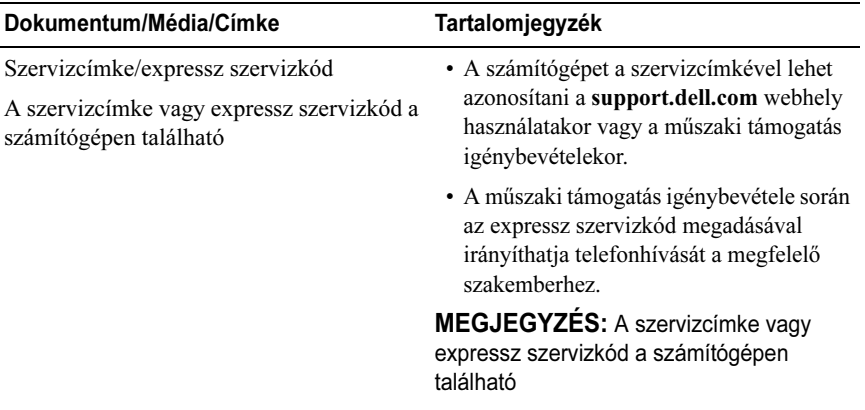

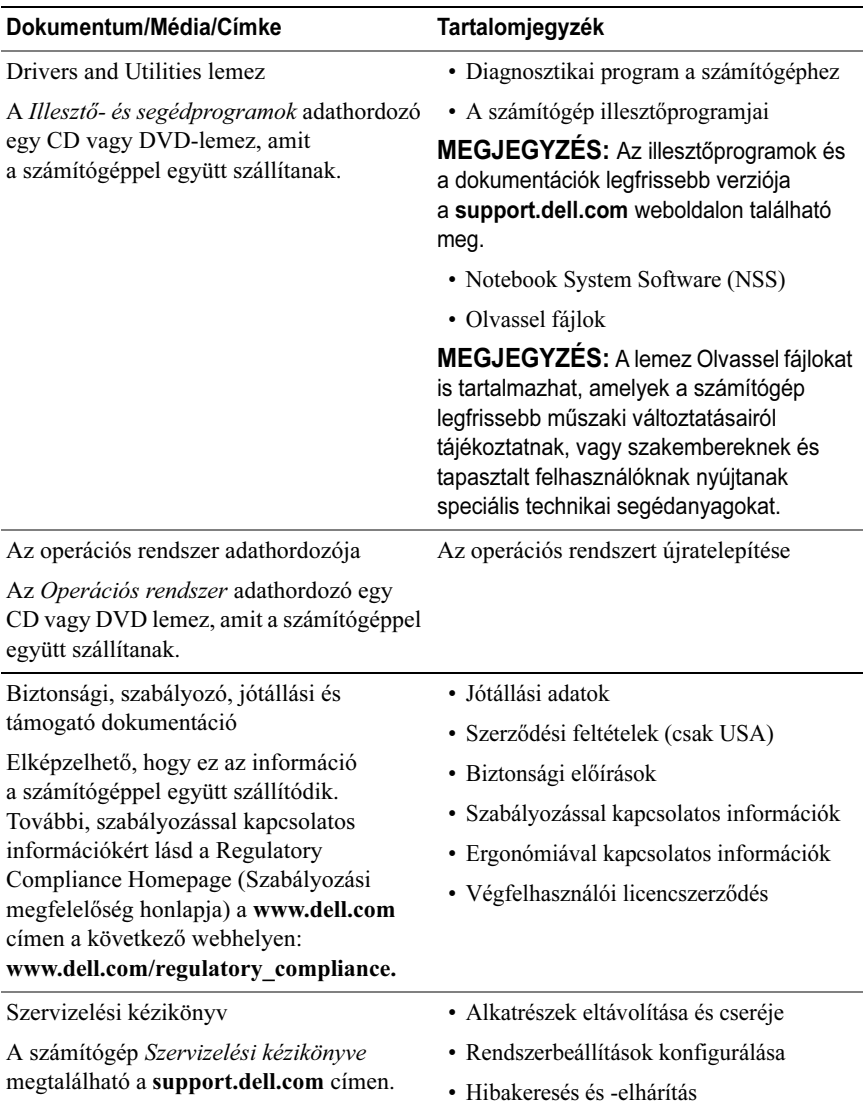

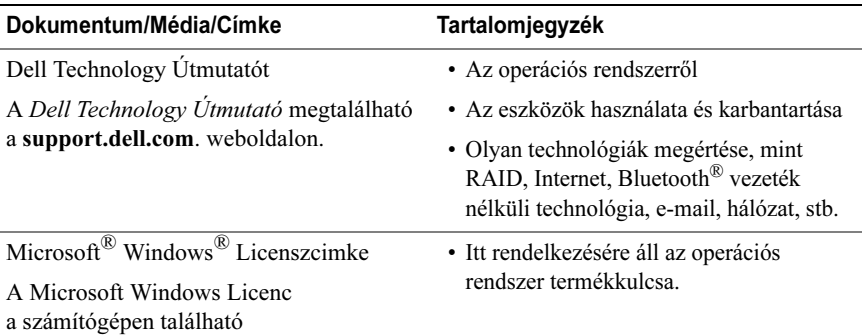

 $\overline{\phantom{a}}$ 

# Segítségkérés

### Segítségszerzés

#### VIGYÁZAT: Amennyiben el kell távolítani a számítógép burkolatát, először húzza ki a tápellátás kábelt és a modem kábeleket az elektromos aljzatból. Kövesse a számítógéphez kapott biztonsági utasításokat.

Amennyiben problémát tapasztal a számítógéppel, az alábbi lépésekben leírtak végrehajtásával diagnosztizálhatia, és elháríthatia a problémát:

- 1 A számítógép problémájára vonatkozó információkat és műveleteket itt találja: ["Hibaelhárítási javaslatok" a](#page-45-0) 46. oldal.
- 2 A Dell Diagnostics futtatási műveleteit lásd itt: ["Dell Diagnostics" a](#page-43-1) 44. oldal.
- **3** Töltse ki a ["Diagnosztikai ellenőrzőlista" a](#page-71-0) 72. oldal című részt.
- 4 Vegye igénybe a Dell Support honlapon (support.dell.com) elérhető online szolgáltatásokat a telepítési és hibaelhárítási műveletekhez. A Dell online bővebb támogatási listáját megtalálhatja az alábbi helyen: "Online [Szolgáltatások" a](#page-67-0) 68. oldal.
- 5 Amennyiben az előző lépések nem oldották meg a problémát, nézze meg a "[Kapcsolatfelvétel a Dell-lel" a](#page-72-1) 73. oldal című részt.

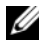

**MEGJEGYZÉS:** Hívja a Dell támogatást a számítógép közelében lévő telefonról, hogy az ügyfélszolgálat munkatársa segíthessen a szükséges műveletek elvégzésében.

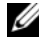

**MEGJEGYZÉS:** Nem minden országban áll rendelkezésre a Dell expressz szervizkód rendszer.

A Dell automatizált telefonos rendszerének utasítására, írja be az expressz szervizkódot, hogy a hívás a megfelelő ügyfélszolgálati munkatárshoz kerüljön. Amennyiben nincsen expressz szervizkódja, nyissa meg a Dell Accessories mappát, kattintson duplán az expressz szervizkód ikonra, és kövesse az utasításokat.

A Dell Support használatával kapcsolatos utasításokért lásd: ["Műszaki](#page-67-1)  [támogatás és ügyfélszolgálat" a](#page-67-1) 68. oldal.

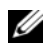

MEGJEGYZÉS: Az alábbi szolgáltatások némelyike nem mindig elérhető az Egyesült Államokon kívül. Hívja fel a Dell képviseletet az elérhetőséggel kapcsolatos információkért.

### <span id="page-67-1"></span>Műszaki támogatás és ügyfélszolgálat

A Dell ügyfélszolgálata készséggel ad választ minden Dell™ hardverrel kapcsolatos kérdésre. Ügyfélszolgálatunk munkatársai számítógép alapú diagnosztikát használnak a gyors és pontos válaszok érdekében.

A Dell támogatási szolgálat elérhetőségét megtekintheti a ["Telefonhívás előtti](#page-70-0)  [teendők" a](#page-70-0) 71. oldal című részben, majd keresse meg a lakóhelyének megfelelő elérhetőséget, vagy látogasson el a support.dell.com oldalra.

### DellConnect™

A DellConnect egy egyszerű online hozzáférési eszköz, ami lehetővé teszi, hogy a Dell ügyfélszolgálati alkalmazottja egy szélessávú kapcsolattal hozzáférjen <sup>a</sup> számítógépjéhez, majd diagnosztizálja, és megjavítsa a hibát az Ön felügyelete mellett. További információkért látogasson el a support.dell.com oldalra, és kattintson a DellConnect pontra.

### <span id="page-67-0"></span>Online Szolgáltatások

A Dell termékeit és szolgáltatásait az alábbi webhelyeken ismerheti meg:

### www.dell.com

www.dell.com/ap (csak Ázsia/Csendes-óceán térsége)

www.dell.com/jp (csak Japán)

www.euro.dell.com (csak Európa)

www.dell.com/la (Latin Amerika és Karib-térség országai)

www.dell.ca (csak Kanada)

A Dell Support az alábbi webhelyeken és e-mail címeken keresztül érhető el:

•Dell Support webhelyek

support.dell.com

support.jp.dell.com (csak Japán)

support.euro.dell.com (csak Európa)

- • Dell Support e-mail címek mobile\_support@us.dell.com support@us.dell.com la-techsupport@dell.com (csak Latin Amerika és Karib-térség országai) apsupport@dell.com (csak Ázsia/Csendes-óceán térsége)
- • Dell Marketing és Sales e-mail címek apmarketing@dell.com (csak Ázsia/Csendes-óceán térsége) sales\_canada@dell.com (csak Kanada)
- Névtelen fájlátviteli protokoll (FTP)

### ftp.dell.com

Lépjen be névtelen (anonymous) felhasználóként, és használja az e-mail címét, mint jelszó.

### AutoTech Service

A Dell automatizált támogatási szolgálata—AutoTech—a Dell ügyfelei által feltett, laptop és asztali számítógépekkel kapcsolatos leggyakoribb kérdésekre tartalmaz előre rögzített válaszokat.

Amikor felhívja az AutoTech-et, a telefon gombjainak megnyomásával válassza ki a kérdéseire vonatkozó témákat. A lakóhelyének megfelelő telefonszámot megtalálhatja itt: ["Kapcsolatfelvétel a Dell-lel" a](#page-72-1) 73. oldal.

### Automatizált rendelési állapot szolgálat

A Dell-nél rendelt bármely termék státuszát ellenőrizheti a support.dell.com weblapon, vagy felhívhatja az automatizált rendelési állapot szolgálatot. <sup>A</sup> rögzített hang megkéri Önt a rendelés megtalálásához és jelentéséhez szükséges adatok megadására. A lakóhelyének megfelelő telefonszámot megtalálhatja itt: ["Kapcsolatfelvétel a Dell-lel" a](#page-72-1) 73. oldal.

### Problémák a rendeléssel

Amennyiben problémája van rendelésével, például hiányzó vagy hibás alkatrészek, helytelen számlázás, forduljon a Dell ügyfélszolgálatához. Híváskor készítse elő számláját vagy a csomagszelvényét. A lakóhelyének megfelelő telefonszámot megtalálhatja itt: ["Kapcsolatfelvétel a Dell-lel" a](#page-72-1) 73. oldal.

### Termékinformáció

Ha információra van szüksége a Dell-nél kapható további termékekkel kapcsolatban, vagy ha megrendelést szeretne feladni, látogasson el a www.dell.com weboldalra. A lakóhelyének megfelelő telefonszámért, vagy, ha kereskedelmi ügyintézővel szeretne beszélni, lásd a ["Kapcsolatfelvétel a Dell-lel" a](#page-72-1) 73. oldal című részt.

### Eszközök visszaküldése garanciális javításra vagy visszafizetésre

Készítsen elő minden javításra vagy visszafizetésre visszaküldendő eszközt, az alábbiak szerint:

1 Hívja fel a Dell-t, hogy kapjon egy Visszaküldött termékazonosító számot, és írja rá olvashatóan, jól kivehetően a dobozra.

A lakóhelyének megfelelő telefonszámot megtalálhatja itt: "[Kapcsolatfelvétel a Dell-lel" a](#page-72-1) 73. oldal. Küldje el a számla másolatát, és <sup>a</sup> visszaküldés okát is írja Ie részletesen.

- 2 Küldje el a diagnosztikai ellenőrzőlistát (lásd: "Diagnosztikai ellenőrzőlista" <sup>a</sup> 72. [oldal](#page-71-0)), feltüntetve a futtatott teszteket és a Dell Diagnostics hibaüzeneteit (lásd: ["Kapcsolatfelvétel a Dell-lel" a](#page-72-1) 73. oldal).
- 3 Készülékcsere vagy visszafizetés esetén küldje el az eszköz(ök)höz tartozó kellékeket (tápkábelek, szoftveres hajlékonylemezek, útmutatók stb.).
- 4 A visszaküldésre szánt berendezést csomagolja az eredeti (vagy azzal egyenértékű) csomagolásba.

A szállítási költségeket Ön vállalja. Szintén Ön felelős a visszaküldött termék biztosításáért, valamint vállalja a termék eltűnésének fennálló kockázatát <sup>a</sup> szállítás közben. Utánvételes csomagokat nem fogadunk el.

Azokat a csomagokat, amelyek az előírt szükségleteknek nem tesznek eleget, visszaküldjük a feladónak.

### <span id="page-70-0"></span>Telefonhívás előtti teendők

**MEGJEGYZÉS: Híváskor készítse elő az Express szervizkódot. A kód** segítségével a Dell automata telefonos támogatásrendszere hatékonyabban irányítja hívását a megfelelő helyre. A Szervizcímkén szereplő számot is kérhetik Öntől (a számítógép hátulján vagy alján található).

Ne felejtse el kitölteni a Diagnosztikai ellenőrzőlistát (lásd: "Diagnosztikai [ellenőrzőlista" a](#page-71-0) 72. oldal). Amennyiben lehetséges, kapcsolja be a számítógépet, mielőtt felhívja a Dell-t segítségért, és a számítógép közelében lévő készülékről telefonáljon. Előfordulhat, hogy megkérik néhány parancs begépelésére, részletes információ átadására működés közben, vagy, hogy próbáljon ki más lehetséges hibaelhárítási lépést magán a számítógépen. Győződjön meg róla, hogy a számítógép dokumentációi elérhetőek.

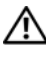

VIGYÁZAT: Mielőtt a számítógép belsejében dolgozna, kövesse a számítógéppel kapott biztonsági utasításokat.

#### <span id="page-71-0"></span>Diagnosztikai ellenőrzőlista

Név:

Dátum:

Cím:

Telefonszám:

Szervizcímke (vonalkód a számítógép hátulján vagy alján):

Expressz szervizkód:

Visszaküldött termék azonosítószáma (ha kapott ilyet a Dell műszaki támogatást ellátó munkatársától):

Operációs rendszer és verziója:

Eszközök:

Bővítőkártyák:

Csatlakozik hálózathoz? Igen Nem

Hálózat, verzió és hálózati adapter:

Programok és verziók:

Nézze át az operációs rendszer dokumentációit, hogy meghatározhassa a rendszerindító fájlok tartalmát. Ha a számítógéphez nyomtató csatlakozik, nyomtasson ki minden fájlt. Ha mégsem, mentse el az összes fájl tartalmát, mielőtt felhívná a Dell-t.

Hibaüzenet, hangkód vagy diagnosztikai kód:

A probléma leírása és a végrehajtott hibaelhárítási műveletek:
## Kapcsolatfelvétel a Dell-lel

Az Egyesült Államokban lévő ügyfelek hívják a 800-WWW-DELL (800-999-3355) számot.

<span id="page-72-0"></span>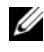

MEGJEGYZÉS: Amennyiben nem rendelkezik aktív internet kapcsolattal, elérhetőséget találhat a megrendelőlapon, számlán, csomagolás szelvényen vagy <sup>a</sup> Dell termékkatalógusban.

A Dell többféle online és telefonos támogatási és szolgáltatási megoldást kínál. Az elérhetőség országonként és termékenként változik, és előfordulhat, hogy néhány szolgáltatás nem áll rendelkezésre az Ön régiójában. A Dell-t kereskedelmi, műszaki támogatás vagy ügyfélszolgálati ügyek miatt felkeresheti a:

- 1 support.dell.com címen és ellenőrizheti, hogy az Ön országa vagy régiója szerepel-e a Choose A Country/Region (Válasszon országot/régiót) legördülő menüben a lap alján.
- 2 Kattintson a bal oldalon található Lépjen kapcsolatba velünk lehetőségre, és válassza ki a megfelelő szolgáltatást vagy támogatást, amelyre szüksége van.
- 3 Lépjen kapcsolatba a Dell-el az Önnek legkényelmesebb módon.

# Tárgymutató

## Á

adathordozó[illesztőprogramok és](#page-63-0)  segédprogramok, 64 oper[ációs rendszer,](#page-63-1) 64

#### $\mathsf{C}$

csatlakoztatás[hálózati kábel,](#page-13-0) 14 [IEEE 1394 eszközök,](#page-13-1) 14 [USB eszközök,](#page-13-2) 14 [váltóáramú adapter,](#page-12-0) 13

#### D

Dell[Factory Image Restore,](#page-58-0) 59 [Gyári lemezkép visszaállítása,](#page-58-0) 59 [kapcsolatba lépés,](#page-66-0) 67, [73](#page-72-0) [Műszaki frissítés szolgálat,](#page-50-0) 51 [műszaki támogatás és](#page-67-0)  ügyfélszolgálat, 68 [Support segédprogram,](#page-50-1) 51 [szoftver frissítések,](#page-50-1) 51 [Dell Diagnostics,](#page-43-0) 44 [indítás a Drivers and Utilities](#page-44-0) 

adathordozóról, 45 [indítás a merevlemezről,](#page-44-1) 45 [Dell gyári lemezkép](#page-58-1)  visszaállítása, 59 [Dell Technology Útmutató,](#page-64-0) <sup>65</sup> [DellConnect,](#page-67-1) 68 diagnosztika [Dell,](#page-43-0) 44 [hangkódok,](#page-32-0) 33 [dokumentáció,](#page-62-0) 63 [Dell Technology Útmutató,](#page-64-0) <sup>65</sup> [Szervizelési kézikönyv,](#page-63-2) 64-[65](#page-64-0) Drivers and Utilities adathordozó

# [Dell Diagnostics,](#page-43-0) 44

### É

[ergonómiával kapcsolatos](#page-63-3)  információk, 64 [Express szervizkód,](#page-62-1) 63

#### F

[Fájlok és beállítások átvitele](#page-17-0)  varázsló, 18 frissítések

[szoftver és hardver,](#page-50-0) 51

#### H

[hangkódok,](#page-32-0) 33 [hibaelhárítás,](#page-32-1) 33, [64](#page-63-4) a programok és a Windows [kompatibilitása,](#page-49-0) 49 [Dell Diagnostics,](#page-43-0) 44 [hibaüzenetek,](#page-34-0) 35 [javaslatok,](#page-45-0) 46 [kék képernyő,](#page-49-1) 50 [memória,](#page-47-0) 48 [program összeomlik,](#page-48-0) 49 [számítógép nem válaszol,](#page-48-0) 49 [szoftver,](#page-48-0) 49-[50](#page-49-2) [üzemelési,](#page-45-1) 46 [üzemjelző fény állapotok,](#page-45-1) 46 [üzemjelző fények,](#page-32-2) 33 [visszaállítás korábbi](#page-55-0) [állapotba,](#page-55-0) 56-[57](#page-56-0) hibaüzenetek

[hangkódok,](#page-32-0) 33

## Í

illesztőprogramok [azonosítás,](#page-52-0) 53 [Illesztőprogramok és](#page-63-0)  segédprogramok, 64 [újratelepítés,](#page-53-0) 54 [visszatérés az illesztőprogram](#page-53-1)  előző verziójához, 54

[Illesztőprogramok és](#page-54-0)  segédprogramok [adathordozó,](#page-54-0) 55, [64](#page-63-0) [információk átvitele az új](#page-17-0)  számítógépre, 18 [információk keresése,](#page-62-0) 63 internet[beállítás,](#page-15-0) 16

#### K

[kapcsolatba lépés](#page-66-0)  [a Dell-lel,](#page-66-0) 67, [73](#page-72-0)

#### M

meg[hajtók,](#page-52-1) 53 memória[hibaelhárítás,](#page-47-0) 48 [műszaki adatok,](#page-22-0) 23

#### N

[Notebook rendszerszoftver,](#page-63-5) 64

# Ő

operációs rendszer [adathordozó,](#page-59-0) 60, [64](#page-63-1) [Dell Factory gyári lemezkép](#page-58-2)  visszaállítása, 59 [Rendszervisszaállítás,](#page-55-0) 56 [számítógép visszaállítás,](#page-58-2) 59 [újratelepítés,](#page-63-1) 64 operációs rendszer

[termékkulcsa,](#page-64-1) 65

#### P

[PC visszaállítás,](#page-58-2) 59

problémák [visszaállítás korábbi állapotba,](#page-56-0) 57

#### R

[Rendszervisszaállítás,](#page-55-0) 56-[57](#page-56-0) [engedélyezés,](#page-57-0) 58

#### S

[S.M.A.R.T,](#page-42-0) 43 számítógép [műszaki adatok,](#page-22-0) 23 [Szervizcímke,](#page-62-2) 63

[Szervizelési kézikönyv,](#page-63-2) 64-[65](#page-64-0) szoftver[frissítések,](#page-50-0) 51 [hibaelhárítás,](#page-48-1) 49-[50](#page-49-2) [problémák,](#page-49-0) 49 [újratelepítés,](#page-52-2) 53

#### T

[támogatás,](#page-66-0) 67 [DellConnect,](#page-67-1) 68 [helyi,](#page-67-2) 68 [kapcsolatba lépés a Dell-lel,](#page-72-0) 73 [műszaki támogatás és](#page-67-0)  ügyfélszolgálat, 68 [online szolgáltatások,](#page-67-2) 68 [telefonszámok,](#page-72-0) 73 telepítés [internet,](#page-15-0) 16

### Ü

újratelepítés [illesztőprogramok és](#page-53-0)  segédprogramok, 54 [szoftver,](#page-52-2) 53 üzemelés[hibaelhárítás,](#page-45-1) 46 [üzemjelző fény állapotok,](#page-45-1) 46

#### V

varázslók[Fájlok és beállítások átvitele](#page-17-0)  varázsló, 18 program[kompatibilitási](#page-49-0)  varázsló, 49

#### W

[Windows licenccímke,](#page-64-2) 65 Windows Vista[Dell Factory gyári lemezkép](#page-58-2)  visszaállítása, 59 [Illesztőprogram-visszaállítás,](#page-53-2) 54 [Program-kompatibilitási](#page-49-0)  varázsló, 49 [Rendszervisszaállítás,](#page-55-0) 56-[57](#page-56-0) [újratelepítés,](#page-63-1) 64 [visszatérés az illesztőprogram](#page-53-2)  előző verziójához, 54 Windows XP[Fájlok és beállítások átvitele](#page-17-0)  varázsló, 18 [Illesztőprogram-visszaállítás,](#page-53-3) 54 [internet-kapcsolat beállítása,](#page-16-0) 17 [PC visszaállítás,](#page-58-2) 59 [Rendszervisszaállítás,](#page-55-0) 56-[57](#page-56-0) [újratelepítés,](#page-63-1) 64 [visszatérés az illesztőprogram](#page-53-3)  [előző verziójához,](#page-53-3) 54